Piero Del Gamba Silvana Lombardi

# **Modulo AM6 Strumenti di Presentazione**

Guida introduttiva Syllabus 2.0

# **Livello Avanzato**

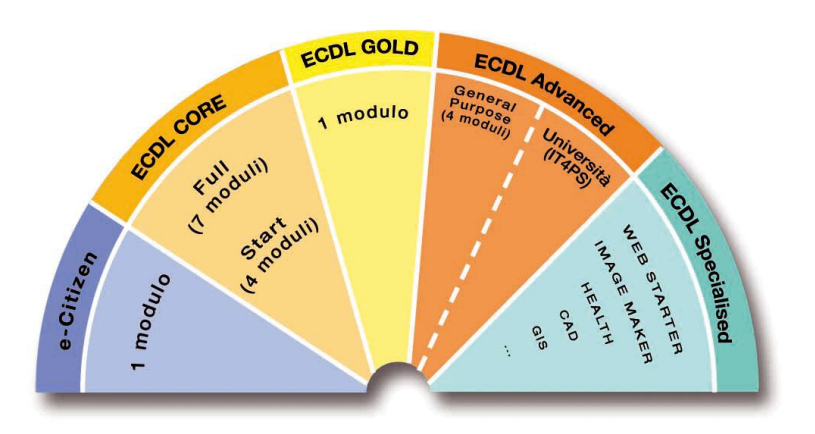

**Software di Riferimento: OpenOffice.org Impress 3.2**

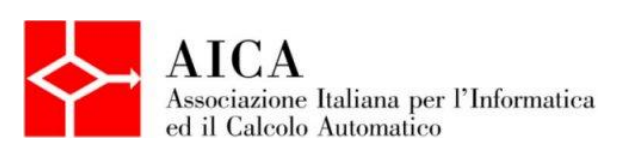

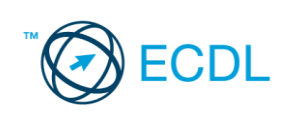

**Piero Del Gamba**

**Silvana Lombardi**

# **Modulo AM6 – Strumenti di Presentazione Livello avanzato**

Pubblicato Ottobre 2010

Copyright ©AICA 2010

**La presente Guida è protetta dal diritto d'autore (copyright). Pertanto chiunque, avendone legittimo titolo, ha diritto a farne uso per fini esclusivamente personali, essendone fatto espresso divieto di farne copia o diffonderlo con qualsiasi mezzo a terzi**

# **Indice dei contenuti**

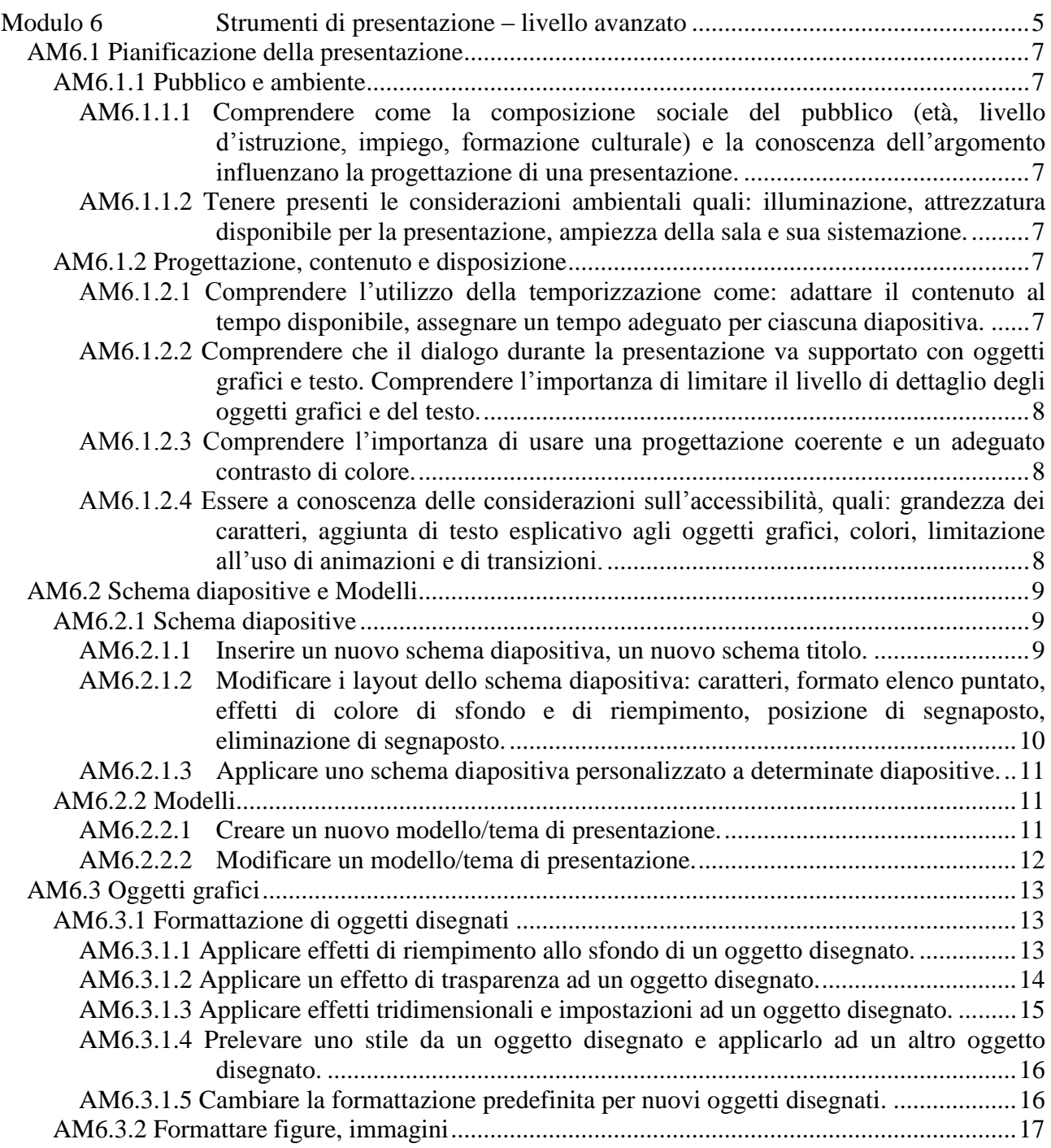

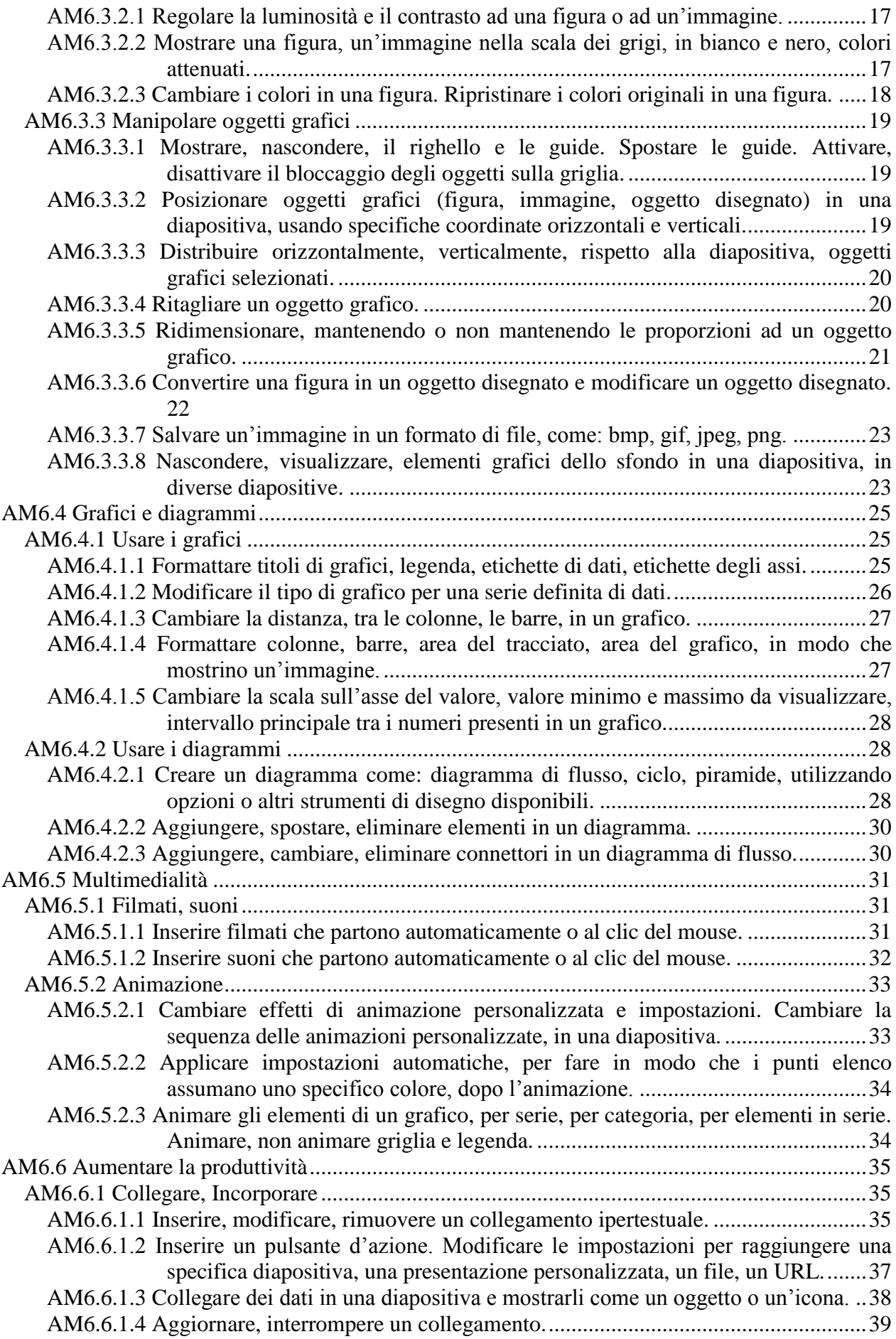

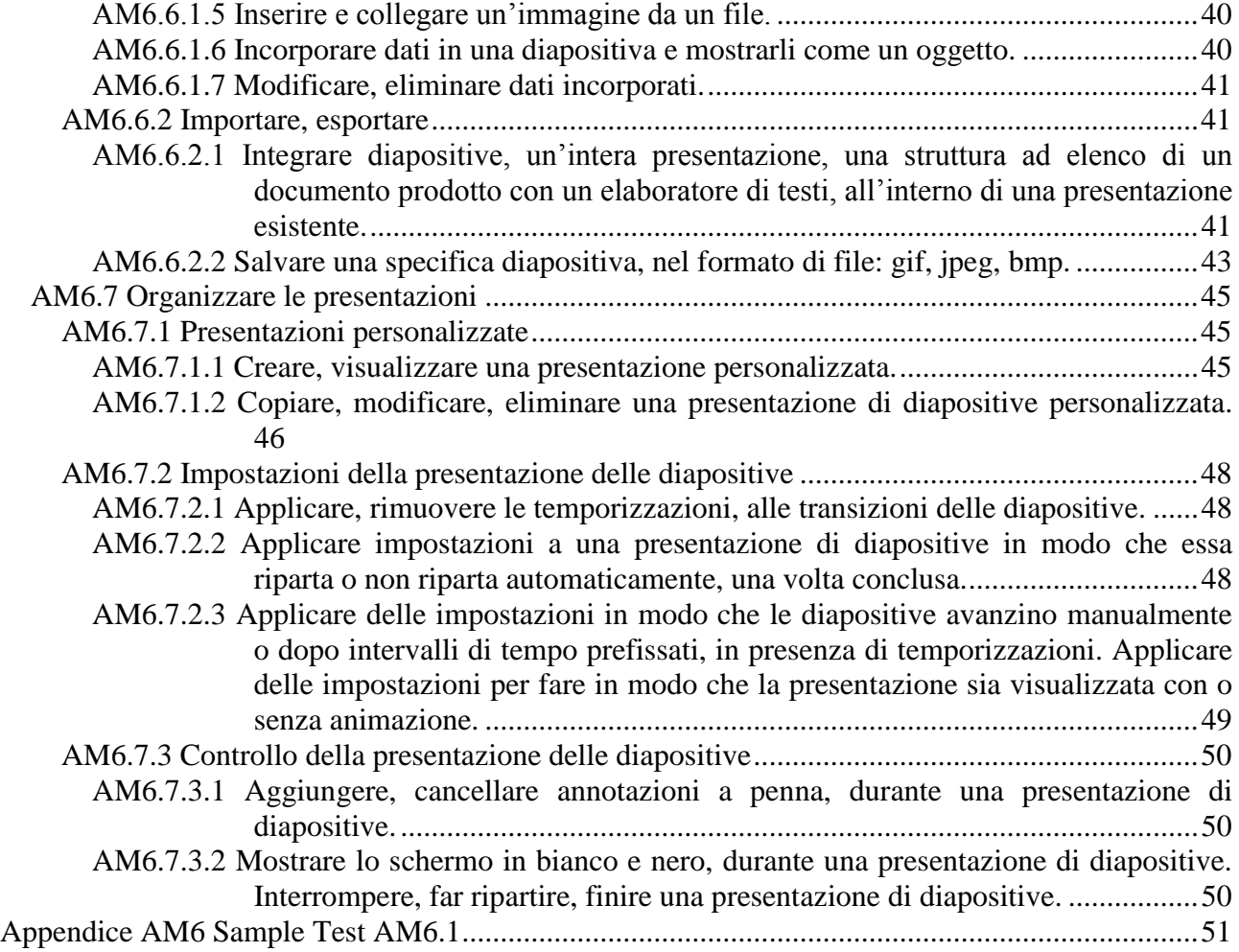

# **Modulo 6 Strumenti di presentazione – livello avanzato**

Il candidato che deve essere già in possesso dei requisiti previsti nel Syllabus Core 5.0, viene guidato nella comprensione dei concetti chiave e nell'uso degli strumenti utili ad incrementare la funzionalità della presentazione, con caratteristiche avanzate. In particolare:

- Valutare il tipo di pubblico e le caratteristiche della sede della riunione, nella pianificazione della presentazione.
- Creare e modificare i modelli e il formato dello sfondo, per le diapositive.
- Migliorare una presentazione, usando i disegni disponibili e gli strumenti per le immagini.
- Applicare le caratteristiche di formattazione avanzata per i grafici, creare e modificare i diagrammi.
- Inserire filmati e suono e applicare le animazioni disponibili.
- Usare collegamenti e incorporamenti, importare ed esportare caratteristiche per integrare i dati.
- Lavorare con una presentazione di diapositive, applicare aggiustamenti e controlli alla presentazione.

Il pacchetto software di riferimento è **OpenOffice.org 3.2** e le immagini riportate sono relative solo a questa versione.

La dispensa contiene riferimenti all'esecuzione del **Sample Test AM6.1**

# **AM6.1 Pianificazione della presentazione**

## **AM6.1.1 Pubblico e ambiente**

Preparando una presentazione, occorre tener conto dei diversi fattori sociali, culturali e ambientali che riguardano l'evento al quale la presentazione è dedicata.

#### **AM6.1.1.1 Comprendere come la composizione sociale del pubblico (età, livello d'istruzione, impiego, formazione culturale) e la conoscenza dell'argomento influenzano la progettazione di una presentazione.**

Il candidato sa che, creando le diapositive della presentazione, occorre riferirsi alla tipologia del pubblico al quale la presentazione è indirizzata. Se ad esempio si tiene conto di alcuni campioni di pubblico, si possono dedurre le seguenti considerazioni:

- Adolescenti. La soglia di attenzione è bassa. L'esposizione deve essere breve e arricchita di elementi spiritosi e colorati che accompagnano sintetici messaggi testuali.
- Adulti generici. La soglia di attenzione può essere alta ma decade rapidamente se gli argomenti non sono mirati. Le diapositive devono essere chiare, semplici, corredate di elementi grafici e seguire una logica che permetta di raggiungere a fine proiezione una sintesi riepilogativa del messaggio trasmesso. Sono da evitare lunghi monologhi del relatore, anche se esperto della materia trattata.
- Tecnici. La soglia di attenzione è alta se l'esposizione è dettagliata, corredata di grafici e di dati di sintesi.

#### **AM6.1.1.2 Tenere presenti le considerazioni ambientali quali: illuminazione, attrezzatura disponibile per la presentazione, ampiezza della sala e sua sistemazione.**

Il candidato sa che il relatore, prima di procedere a una presentazione, deve assicurarsi che:

- La sala dedicata alla presentazione sia adatta a contenere il pubblico previsto e vi sia un numero sufficiente di posti a sedere.
- L'impianto d'illuminazione sia controllabile dalla sala e, in caso di ambiente molto vasto, sia possibile lasciare la sala in ombra per concentrare la luce sul relatore.
- Ci sia la disponibilità di un videoproiettore e di uno schermo da proiezione idoneo.
- Ci sia la disponibilità di un impianto d'amplificazione dotato di almeno un microfono.

## **AM6.1.2 Progettazione, contenuto e disposizione**

Il candidato sa che una presentazione va progettata tenendo conto innanzitutto delle esigenze del pubblico al quale essa è rivolta. Sono ingredienti che concorrono ad una buona riuscita della presentazione: tempi adeguati di esposizione delle diapositive, bilanciamento tra esposizione verbale, testi scritti e immagini, uso dei colori e delle animazioni adottati pensando all'impatto sugli spettatori, uso razionale del tempo globale a disposizione.

#### **AM6.1.2.1 Comprendere l'utilizzo della temporizzazione come: adattare il contenuto al tempo disponibile, assegnare un tempo adeguato per ciascuna diapositiva.**

Progettando una presentazione, occorre adattare al tempo disponibile il numero di diapositive che compongono la presentazione.

Il candidato sa che il pubblico desidera avere a disposizione un intervallo di tempo sufficiente per esaminare ogni diapositiva e poterne valutare il significato. Occorre applicare la stessa cura quando si valuta il tempo di transizione per i dettagli che compongono le diapositive.

#### **AM6.1.2.2 Comprendere che il dialogo durante la presentazione va supportato con oggetti grafici e testo. Comprendere l'importanza di limitare il livello di dettaglio degli oggetti grafici e del testo.**

Il candidato deve essere consapevole che un'immagine rimane impressa nella mente degli spettatori molto di più di una minuziosa descrizione verbale o del testo riportato nella diapositiva. Egli sa anche che, per la buona riuscita della presentazione, le diapositive vanno realizzate limitando il numero dei dettagli (oggetti e testo) in modo da non distogliere l'attenzione degli spettatori dai concetti essenziali, contenuti nella presentazione stessa.

#### **AM6.1.2.3 Comprendere l'importanza di usare una progettazione coerente e un adeguato contrasto di colore.**

Nella progettazione di una presentazione occorre raccordare all'argomento in oggetto la struttura delle diapositive, la composizione cromatica adottata e il tipo di carattere usato. Una particolare attenzione va posta nell'uso del contrasto dei colori. La scelta nel contrasto deve garantire una perfetta leggibilità del testo e una adeguata percezione degli oggetti grafici, rispetto allo sfondo della diapositiva.

#### **AM6.1.2.4 Essere a conoscenza delle considerazioni sull'accessibilità, quali: grandezza dei caratteri, aggiunta di testo esplicativo agli oggetti grafici, colori, limitazione all'uso di animazioni e di transizioni.**

Progettando una presentazione occorre essere consapevoli delle esigenze dei portatori di difetti visivi che potrebbero partecipare all'evento. Il candidato è a conoscenza del fatto che:

- La dimensione dei caratteri usati deve essere tale da garantire a tutti una buona lettura del testo.
- Va evitata la sovrapposizione di oggetti rossi a uno sfondo verde (problema del daltonismo).
- Le animazioni degli oggetti, le transizioni delle diapositive e le loro tempistiche vanno scelte tenendo conto della difficoltà di alcune persone nel riconoscere le immagini in movimento.
- Fornire un testo esplicativo per gli oggetti grafici.

Il candidato sa che il compito che deve svolgere il testo esplicativo è quello di fornire la stessa informazione dell'immagine a chi non può vederla. Questo accorgimento è particolarmente valido in caso di una presentazione a video. I programmi Screen Reader che supportano le persone non vedenti, non sono in grado di comprendere il contenuto di un'immagine, ma semplicemente leggono e pronunciano il testo esplicativo assegnato all'immagine.

## **AM6.2 Schema diapositive e Modelli**

#### **AM6.2.1 Schema diapositive**

Lo schema diapositiva (o *maschera di sfondo*) è l'elemento del modello struttura che determina le caratteristiche dei caratteri e dei segnaposto, del tipo di sfondo e dei colori.

In una presentazione possono essere presenti più schemi diapositiva. Qualsiasi modifica apportata agli elementi di uno schema diapositiva si trasmette solo a tutte le diapositive della presentazione, create con quello schema.

#### **AM6.2.1.1 Inserire un nuovo schema diapositiva, un nuovo schema titolo.**

In Impress è presente una *Maschera di sfondo* (con il nome *Standard* oppure *Predefinito*) contenente le caratteristiche di default per la posizione degli oggetti (Casella di testo del titolo e Riquadro del testo) e per i caratteri da utilizzare (dimensioni, tipo, colore, ecc.). Il candidato sa che è possibile cambiare le caratteristiche di default ed inserire ulteriori oggetti (o modificare ed eliminare quelli presenti) nella maschera di sfondo e che le eventuali modifiche apportate alla *Maschera di sfondo* si riflettono in tutte le diapositive della presentazione.

In Impress, a differenza di quanto avviene con Microsoft PowerPoint XP/2003, non esiste lo Schema titolo. E' possibile però utilizzare i Documenti Master per creare uno schema differente (Maschera di sfondo) per la diapositiva Titolo.

Il candidato sa, inoltre, che è possibile definire in una presentazione più documenti Master, ciascuno con un nome diverso, e che per ogni diapositiva può essere utilizzato il documento Master ritenuto più appropriato.

#### *Operatività*

- Selezionare il comando *Sfondo > Maschera* dal menu *Visualizza*.
- Utilizzare il pulsante *Nuovo documento master*.
- Utilizzare il pulsante *Rinomina documento master* per attribuire il nome più appropriato.
- Utilizzare il pulsante *Chiudi vista sfondo* per ritornare alla visualizzazione normale.

#### *Riferimento al Sample Test AM6.1*

Domanda n.3

Viene richiesto di aggiungere un *Nuovo documento Master* allo *sfondo Maschera*, nella presentazione *Carte di credito.odp*. Rinominare il *nuovo documento Master* con il nome *Titolo*. (vedi Figure  $6.1 - 6.2$ )

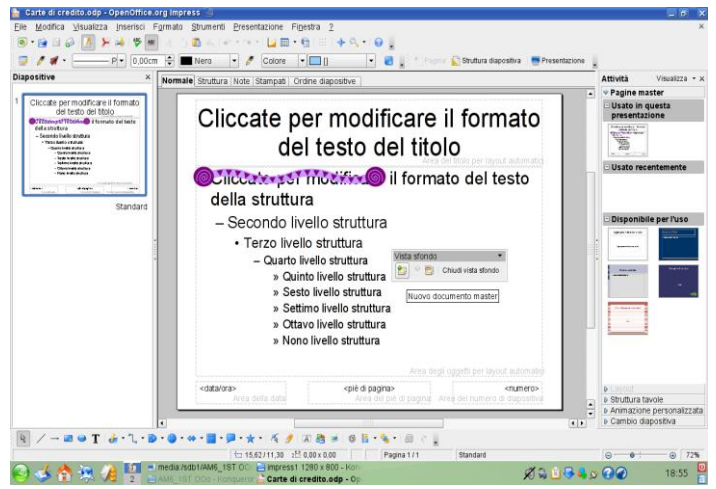

**Figura 6.1 Inserire un Nuovo documento Master**

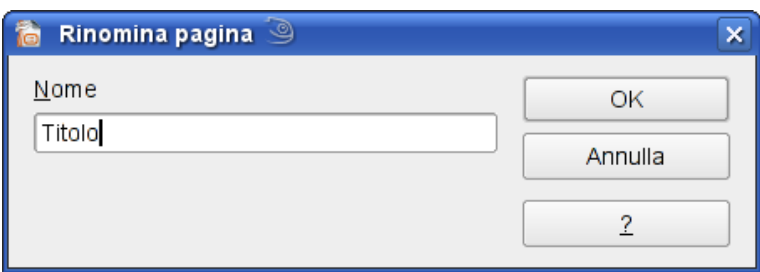

**Figura 6.2 Rinominare il nuovo documento Master**

**AM6.2.1.2 Modificare i layout dello schema diapositiva: caratteri, formato elenco puntato, effetti di colore di sfondo e di riempimento, posizione di segnaposto, eliminazione di segnaposto.**

Il candidato sa che per *layout* si intende la disposizione degli oggetti nelle diapositive o nello sfondo della Maschera. I segnaposto previsti nella maschera di sfondo sono:

- area del titolo
- area degli oggetti (*testo*, *tabelle*, *immagini*, *grafici*, *forme*, *diagrammi)*
- area della data
- area del piè di pagina
- area del numero della diapositiva.

Sia i layout degli schemi automatici (predefiniti) che quelli degli schemi creati per la presentazione, possono essere modificati aggiungendo, togliendo, spostando, modificando i segnaposto.

#### *Operatività.*

- In visualizzazione *Vista sfondo*, apportare le modifiche previste.

#### *Riferimento al Sample Test AM6.1*

#### Domanda n.3

Viene richiesto di applicare il tipo di carattere *Verdana*, dimensione 40, stile *grassetto,* al solo titolo del *documento Master Titolo*. (vedi Figura 6.3)

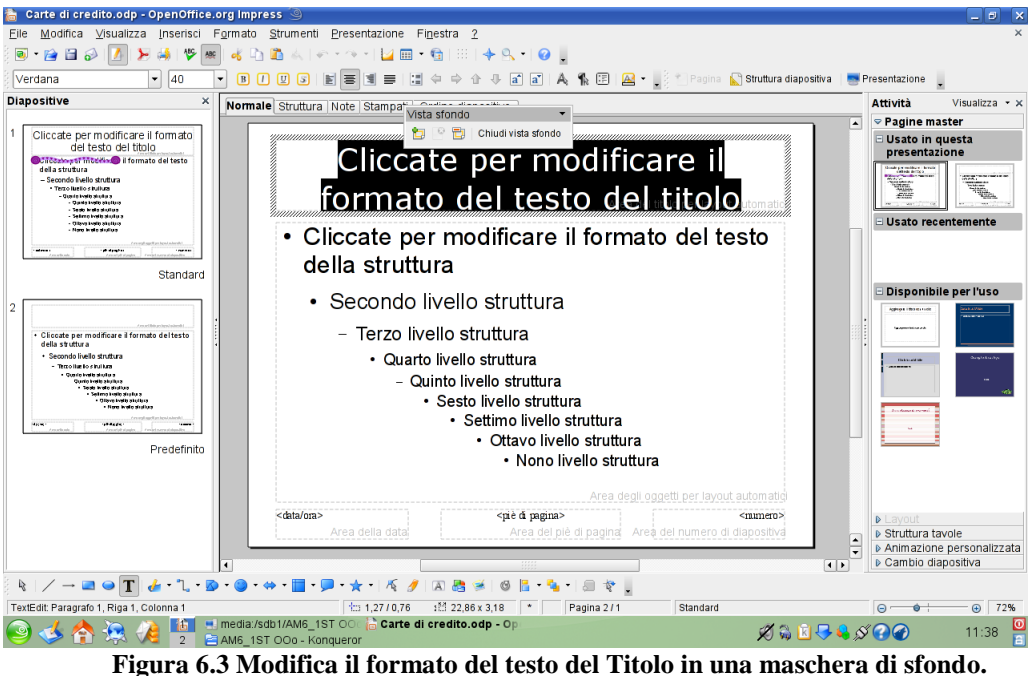

#### **AM6.2.1.3 Applicare uno schema diapositiva personalizzato a determinate diapositive.**

Per definizione, se è presente un solo sfondo maschera, questo si riflette su tutte le diapositive della presentazione. E' possibile però creare più documenti Master (ad esempio uno per la prima diapositiva con un logo particolare) ed applicare quello più adatto a una diapositiva o a gruppi di diapositive della presentazione.

L'utilizzo di uno schema particolare (documento Master) si rivela fondamentale se, ad esempio, vogliamo far risaltare, nel discorso generale della presentazione, una situazione particolare oppure se un oggetto grafico, che risulta appropriato in tutte le diapositive, in alcune di esse è invece sovrabbondante.

#### *Operatività*

- Selezionare le diapositive alle quali occorre applicare la struttura.
- Selezionare il comando *Struttura diapositiva* dal menu *Formato*.
- Applicare con il doppio clic del mouse, dall'elenco di quelli presenti, il modello di struttura voluto e scegliere, o meno, l'opzione "*cambia pagina di sfondo"* e confermare con OK. Questa opzione fa sì che il cambiamento sia applicato, oppure non sia applicato, a tutte le diapositive della presentazione.

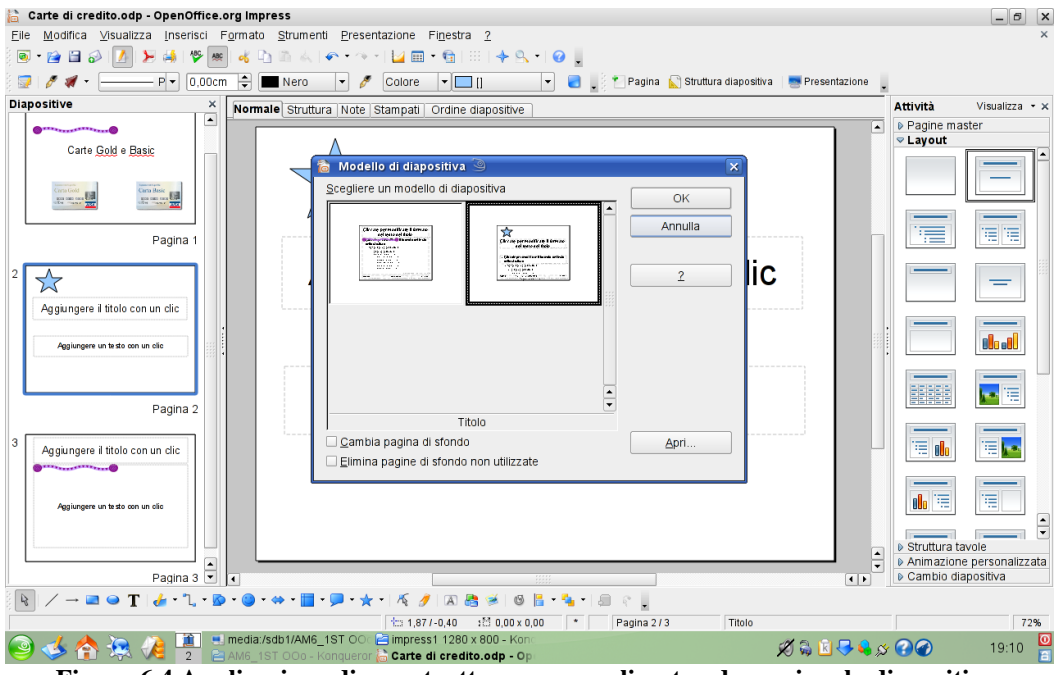

**Figura 6.4 Applicazione di una struttura. personalizzata ad una singola diapositiva.**

## **AM6.2.2 Modelli**

Nella realizzazione di un modello di presentazione, è possibile utilizzare lo sfondo Maschera della presentazione oppure adottare documenti Master creati allo scopo. L'adozione di documenti Master personalizzati è necessaria per la produzione di presentazioni che rispecchiano politiche aziendali come uso di caratteri e di colori esclusivi, logo aziendale e particolari segnaposto.

#### **AM6.2.2.1 Creare un nuovo modello/tema di presentazione.**

Il candidato deve essere in grado di creare documenti Master con differenti maschere di sfondo e quindi di registrarli come modelli di struttura, in modo che possano essere utilizzati nelle presentazioni successive.

Il candidato sa che i modelli di Impress hanno estensione .**otp**.

#### *Riferimento al Sample Test AM6.1*

Domanda n.4

Viene richiesto di applicare delle modifiche allo sfondo Maschera (vedi domanda 3) della presentazione *Carte di credito.odp* e infine di salvare come modello la presentazione, con il nome *Carte.otp* (vedi Figura 6.5)

| Salva con nome 9                                                               |       |                                                                                                   |            |                  |                |
|--------------------------------------------------------------------------------|-------|---------------------------------------------------------------------------------------------------|------------|------------------|----------------|
| /home/piero/Desktop/AM6_1ST_OOo                                                |       |                                                                                                   |            |                  |                |
| Titolo A                                                                       |       | Tipo                                                                                              | Dimensioni | Data di modifica |                |
|                                                                                |       |                                                                                                   |            |                  |                |
|                                                                                |       |                                                                                                   |            |                  |                |
|                                                                                |       |                                                                                                   |            |                  |                |
|                                                                                |       |                                                                                                   |            |                  |                |
|                                                                                |       |                                                                                                   |            |                  |                |
|                                                                                |       |                                                                                                   |            |                  |                |
|                                                                                |       |                                                                                                   |            |                  |                |
| Nome file:                                                                     | carte |                                                                                                   |            | ▼                |                |
|                                                                                |       |                                                                                                   |            |                  | Salva          |
| Tipo file:                                                                     |       | Modello di presentazione ODF (.otp)                                                               |            |                  | Annulla        |
|                                                                                |       | Modello di presentazione ODF (.otp)                                                               |            |                  |                |
|                                                                                |       | OpenOffice.org 1.0 - Presentazione (.sxi)<br>OpenOffice.org 1.0 - Modello di presentazione (.sti) |            |                  | $\overline{z}$ |
|                                                                                |       | Salva con passwi Microsoft PowerPoint 97/2000/XP (.ppt)                                           |            |                  |                |
|                                                                                |       | Modello di documento Microsoft PowerPoint 97/2000/XP (.pot)                                       |            |                  |                |
| Modifica impostar OpenOffice.org 1.0 - Disegno (OpenOffice.org Impress) (.sxd) |       |                                                                                                   |            |                  |                |
|                                                                                |       | StarDraw 5.0 (OpenOffice.org Impress) (.sda)                                                      |            |                  |                |
|                                                                                |       | StarDraw 3.0 (OpenOffice.org Impress) (.sdd)<br>StarImpress 5.0 (.sdd)                            |            |                  |                |

**Figura 6.5 Salvataggio di un modello.**

#### **AM6.2.2.2 Modificare un modello/tema di presentazione.**

Una maschera di sfondo comprende informazioni relative a colori, sfondo, caratteri e altre caratteristiche che vengono utilizzate per la formattazione delle diapositive. Il candidato sa che, lavorando sulla maschera di sfondo, è possibile modificare tutte le caratteristiche, come se si stesse operando su una normale diapositiva. Egli sa inoltre che, nel programma Impress, non è possibile eliminare i segnaposto della Data/ora, Piè di pagina e Numero diapositiva. E' possibile però non visualizzarli, eliminando il segno di spunta dalle singole voci nella finestra di dialogo *Elementi di sfondo*, operando da menu *Visualizza > Sfondo > Elementi di sfondo*. Questa procedura va utilizzata se, in sede d'esame, viene richiesto di eliminare questi segnaposto dalle diapositive.

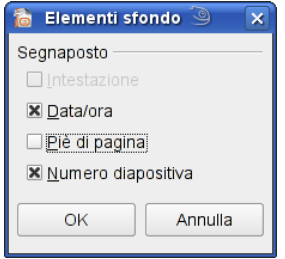

**Figura 6.6 Modifica di una maschera di sfondo: è stato eliminato il segnaposto del piè di pagina.**

# **AM6.3 Oggetti grafici**

Per *figure, immagini e oggetti disegnati*, si intendono tutti gli oggetti grafici importabili o interni al programma quali immagini della Gallery, Galleria Fontwork, forme, diagrammi, diagrammi di flusso, organigrammi, grafici e immagini. Ad esclusione delle immagini, tutti gli elementi grafici sono di tipo vettoriale, cioè sono costituiti da punti cartesiani. Gli elementi grafici vettoriali non perdono in qualità, quando vengono scalati.

## **AM6.3.1 Formattazione di oggetti disegnati**

Gli oggetti grafici disegnati possono essere modificati in varie maniere. In particolare è possibile variare lo sfondo, può essere applicato un effetto di trasparenza o di tridimensionalità all'oggetto. Lo stile di un oggetto può essere applicato ad altri oggetti, è possibile cambiare la formattazione predefinita per i nuovi oggetti che vengono disegnati.

## **AM6.3.1.1 Applicare effetti di riempimento allo sfondo di un oggetto disegnato.**

Gli oggetti disegnati si presentano con un colore di sfondo e immagini predefiniti. Il candidato deve essere in grado di sostituire il colore con effetti di riempimento.

#### *Operatività*

- Selezionare da menu *Formato area* o dal menu contestuale il comando *Area*.
- Usare le schede *Colori*, *Sfumature*, *Tratteggio*, *Bitmap* per riempire la forma selezionata rispettivamente con un diverso colore (tinta unita), con una sfumatura a 2 colori (si possono personalizzare sia i colori che le modalità di passaggio dall'uno all'altro) con un tratteggio (retinatura, anch'essa personalizzabile) o con un'immagine importata (sono permessi numerosi formati diversi). Per poter utilizzare un'immagine, questa va prima importata nelle Bitmap (menu *Formato > Area >* Scheda *Bitmap)* e poi, se necessario, adattata (menu *Formato > Area >* Scheda *Area*) all'oggetto.(vedi Figure 6.8 – 6.9)

#### *Riferimento al Sample Test AM6.1*

#### Domanda n.9

Viene richiesto Sostituire in *tutte* le diapositive della presentazione *showcard*, tranne che nella diapositiva titolo, il *riempimento* del disegno rettangolare che si trova in alto a destra, con l'immagine *super.jpg*. L'immagine che deve adattarsi automaticamente alla forma, è presente nel *Disco del Candidato*. (vedi Figura 6.7)

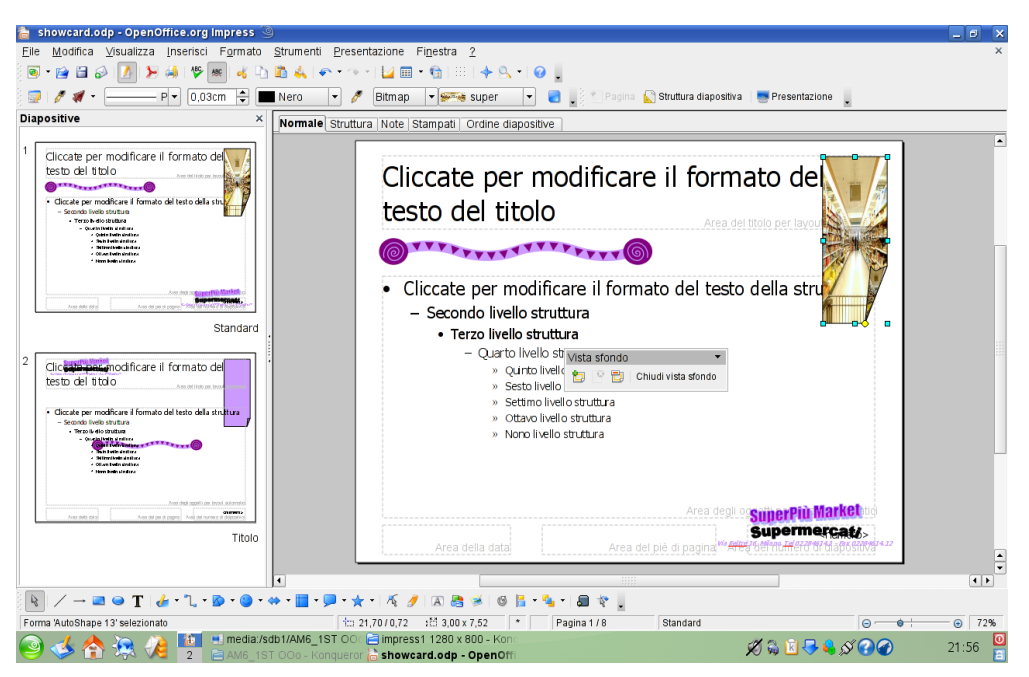

**Figura 6.7 Riempimento di una figura nel solo sfondo Maschera**

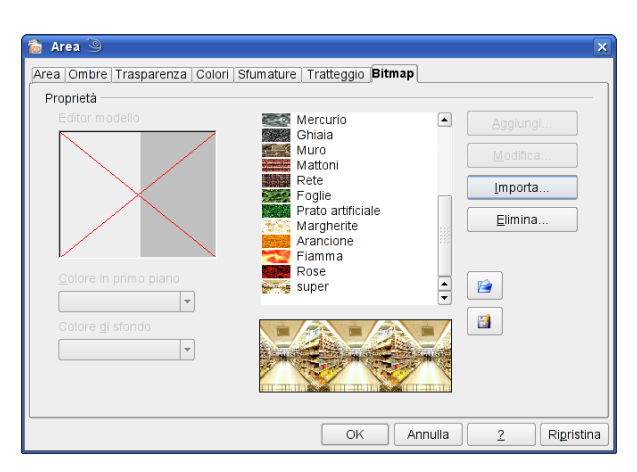

**Figura 6.8 Riempimento di una figura nel solo sfondo maschera (importazione immagine nelle Bitmap**

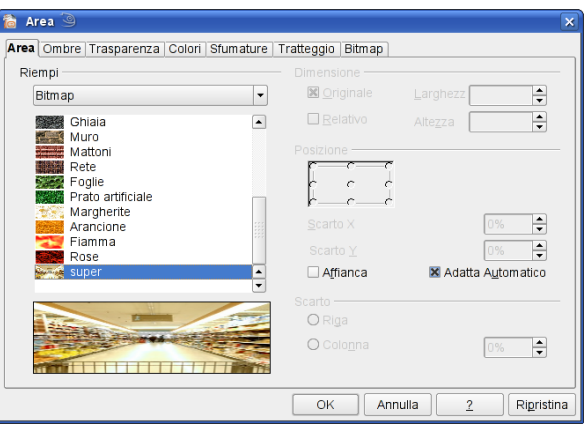

**Figura 6.9 Riempimento di una figura nel solo sfondo Maschera (adattamento automatico)**

#### **AM6.3.1.2 Applicare un effetto di trasparenza ad un oggetto disegnato.**

L'effetto di trasparenza consente di ridurre l'impatto di una figura che è stata sovrapposta ad un'altra. Il candidato deve poter applicare l'effetto di trasparenza, regolandone l'intensità.

#### *Operatività*

- Selezionare da menu *Formato > Area* o dal menu contestuale il comando *Area*.
- Nella scheda *Trasparenza* selezionare la percentuale di trasparenza.

#### *Riferimento al Sample Test AM6.1*

Domanda n.13

Viene richiesto di agire sulla trasparenza, *senza* cambiare i colori dei disegni che raffigurano *i supermercati*, per rendere leggibile il testo in primo piano. (vedi Figura 6.10)

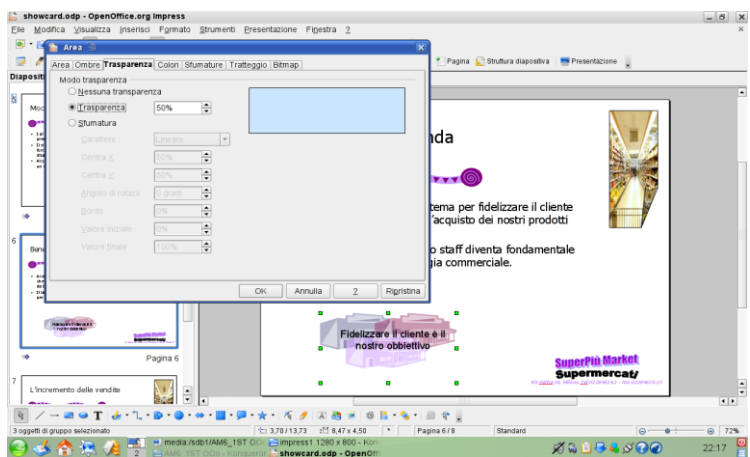

**Figura 6.10 Finestra di dialogo Formato – Area - Scheda Trasparenza.**

## **AM6.3.1.3 Applicare effetti tridimensionali e impostazioni ad un oggetto disegnato.**

Gli effetti di tridimensionalità contribuiscono a mettere in risalto un oggetto. Il candidato sa che è possibile trasformare una figura piana in un oggetto tridimensionale e viceversa. Inoltre egli deve sapere utilizzare diversi stili per la realizzazione degli oggetti tridimensionali, scegliendoli tra quelli disponibili. Il candidato deve saper variare la profondità assegnata, la direzione all'oggetto tridimensionale, la rotazione.

#### *Operatività*

*Per applicare un effetto 3D ad una figura piana* 

- Selezionare la figura.
- Cliccare sul pulsante *Estrusione sì/no* della barra *Impostazioni 3D* (se presente) o di quella del *Disegno*.

*Per variare le impostazioni 3D*

- Attivare la barra *Impostazioni 3D*
- Selezionare la figura.
- Utilizzare i pulsanti sulla barra *Impostazioni 3D* (nell'ordine: *Estrusione si/no, Inclina in basso/alto/destra/sinistra, Profondità, Direzione, Illuminazione, Superficie, Colore)*.

#### *Riferimento al Sample Test AM6.1*

Domanda n.8

- Viene richiesto di applicare alla forma *3D* che contiene il testo *Carta Gold*, uno stile *Estrusione Sud-Est* (vedi Figura 6.11)

- Applicare *3,50 cm.* di profondità à, alla forma che contiene il testo *Carta Basic*. (vedi Figura 6.14) - Impostare una direzione *Prospettiva*, alla forma che contiene il testo *Carta Basic*. (vedi Figura 6.13)

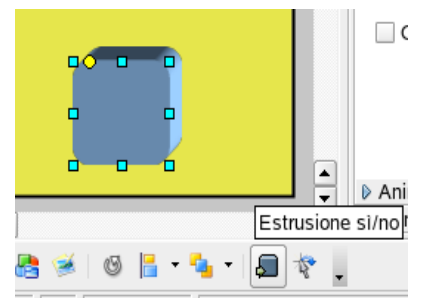

**Figura 6.11 Pulsante Estrusione (attiva effetto 3D) sulla barra del disegno**

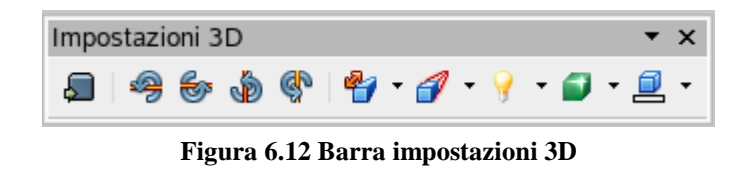

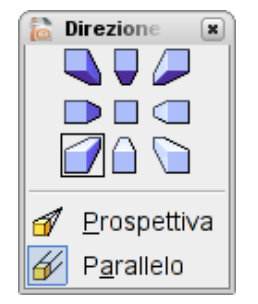

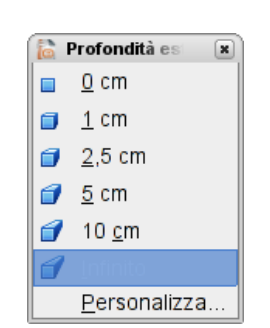

**Figura 6.13 Effetti di estrusione (Nord/Sud Est/Ovest) e visivi (Prospettiva/Parallelo)**

**Figura 6.14 Profondità della forma 3D**

#### **AM6.3.1.4 Prelevare uno stile da un oggetto disegnato e applicarlo ad un altro oggetto disegnato.**

Per garantire l'omogeneità della formattazione, è possibile utilizzare il comando di copia formato per prelevare lo stile di un oggetto disegnato e applicarlo agli altri oggetti che si trovano nella stessa o in altre diapositive della presentazione.

#### *Operatività*

Per copiare uno stile è necessario selezionare un oggetto, attivare il pulsante *Strumento per copia formato* e selezionare l'oggetto di destinazione.

## **AM6.3.1.5 Cambiare la formattazione predefinita per nuovi oggetti disegnati.**

Quando gli oggetti vengono creati, assumono tutti l'aspetto stabilito nella formattazione predefinita: colore di riempimento, bordi, ecc. E' possibile creare un oggetto con formattazione differente e far diventare questa formattazione quella predefinita. Il candidato sa che cambiando la formattazione predefinita, il cambiamento viene applicato non solo ai nuovi oggetti, ma anche a tutti quelli esistenti che utilizzano quella formattazione.

#### *Operatività*

- Da menu contestuale, attribuire tutte le caratteristiche (linea, area, ecc.) desiderate alla forma selezionata.
- Usare il comando *Stili e formattazione* del menu *Formato* (o il tasto funzione *F11*).
- Nell'elenco degli stili, selezionare *Predefinito* e con il pulsante *Aggiorna stile*, modificare l'aspetto di tutte le forme dotate dello stile *Predefinito*. Anche i nuovi oggetti avranno al momento della loro creazione le caratteristiche aggiornate.

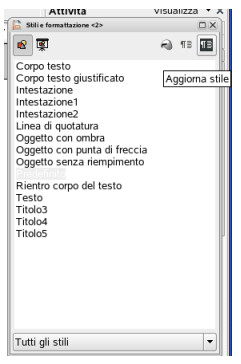

**Figura 6.15 Finestra di dialogo Stili e formattazione. Impostazione delle stile delle forme predefinite.**

## **AM6.3.2 Formattare figure, immagini**

#### **AM6.3.2.1 Regolare la luminosità e il contrasto ad una figura o ad un'immagine.**

La regolazione della luminosità e del contrasto consente di armonizzare l'aspetto dell'immagine inserita, con il resto della diapositiva. Il candidato deve sapere che Impress consente di regolare la luminosità ed il contrasto solo per le immagini e non per le forme (oggetti disegnati) che, pertanto, devono essere preventivamente convertiti in *metafile* (menu contestuale > converti). Il candidato deve essere in grado di assegnare a luminosità e contrasto i valori numerici previsti.

#### *Operatività*

- Attivare la barra *Immagine* (menu *Visualizza > Barre degli strumenti > Immagine*); la barra sarà operante solo se un'immagine viene selezionata.

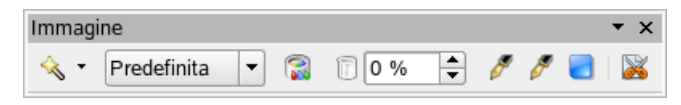

**Figura 6.16 Barra degli strumenti Immagine**

- Cliccare sul pulsante *Colore* della barra *Immagine* (ha l'aspetto di un barattolo di vernice): Appare la finestra di dialogo *Colore*.

| Colore              | x |
|---------------------|---|
| ≔∥0 %               |   |
| 로 0%                |   |
| 国0%                 |   |
| ९ २   ० %           |   |
| $\bigcirc$ 0 %      |   |
| $\mathbb{Z}$   1,00 |   |

**Figura 6.17 Finestra di dialogo Colore**

- Nella finestra colore, la quarta casella dall'alto consente di regolare la *Luminosità* e la quinta casella il *Contrasto*

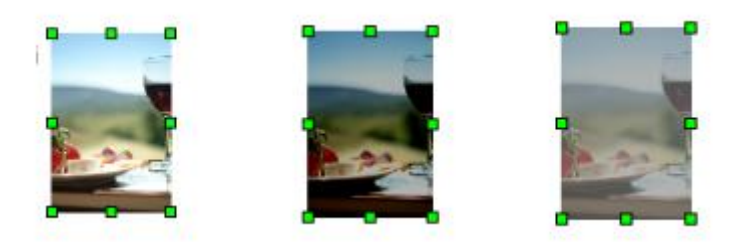

**Figura 6.18 La stessa immagine: originale, con minor luminosità e con minor contrasto**

#### **AM6.3.2.2 Mostrare una figura, un'immagine nella scala dei grigi, in bianco e nero, colori attenuati.**

Un'immagine a colori contenuta in una presentazione può essere rappresentata in varie maniere: nella scala dei grigi, in bianco e nero, con i colori attenuati.

#### *Operatività*

- Attivare la barra *Immagine.* (menu *Visualizza > Barre degli strumenti > Immagine*); la barra sarà operante solo se un'immagine viene selezionata.

- Nel menu a discesa del pulsante *Predefinita* della barra *Immagine* impostare la modalità di visualizzazione voluta (Predefinita, Toni di grigio, Bianco e nero, Filigrana (colori attenuati)).

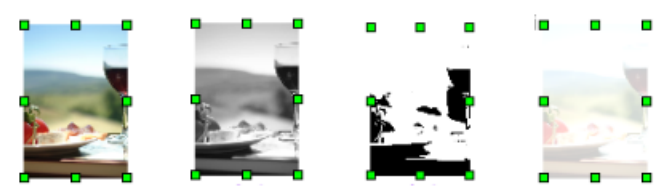

**Figura 6.19 La stessa immagine: originale, toni di grigio, bianco e nero, filigrana.**

#### *Riferimento al Sample Test AM6.1*

Domanda n.11

Viene richiesto di visualizzare nella scala dei grigi, l'immagine *gastronomia*, in basso a destra della diapositiva 5. (vedi la seconda immagine da sinistra della Figura 6.19)

#### **AM6.3.2.3 Cambiare i colori in una figura. Ripristinare i colori originali in una figura.**

Il candidato deve essere in grado di regolare i colori applicati ad una figura e successivamente di riportarli nella condizione originale. La ricolorazione può essere applicata solo ad immagini e non alle forme (oggetti disegnati). Non è possibile intervenire sui colori dei singoli elementi ma occorre operare su quelli dell'immagine complessiva.

#### *Operatività*

- Attivare la barra *Immagine*. (menu *Visualizza > Barre degli strumenti > Immagine*); la barra sarà operante solo se un'immagine viene selezionata
- Cliccare sul pulsante *Colore* della barra *Immagine* (ha l'aspetto di un barattolo di vernice): Appare la finestra di dialogo *Colore*.
- Nella finestra di dialogo *Colore*, le prime 3 caselle servono per regolare separatamente i tre colori fondamentali (Rosso R, Verde G, Blu B) e l'ultima (gamma) per adeguare la resa dei colori alle capacità della periferica (monitor, stampante, ecc.) che li deve riprodurre.

Qualsiasi modifica dei valori percentuali contenuti nelle suddette caselle, conduce a cambiamenti nella resa cromatica dell'immagine.

Per ripristinare i colori originali basta riportare a *0* i valori *RGB* e a *1* il valore della *gamma*.

#### *Riferimento al Sample Test AM6.1*

*.*

Domanda n.11 Viene richiesto di ripristinare i colori originali al disegno raffigurante la *spesa*. (vedi Figura 6.20)

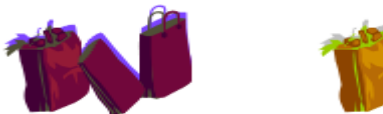

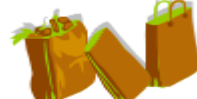

**Figura 6.20 A sinistra l'immagine ricolorata, a destra quella originale.**

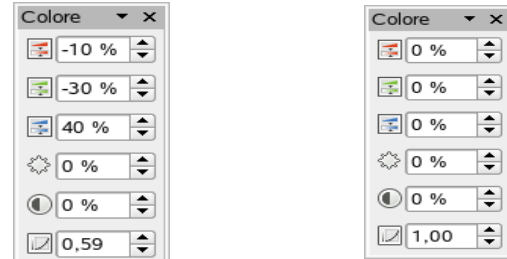

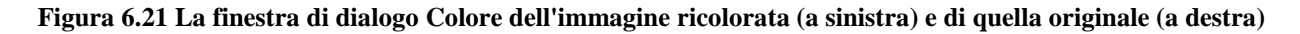

## **AM6.3.3 Manipolare oggetti grafici**

Per manipolazione si intendono tutte le operazioni necessarie per modificare forma, dimensione colore agli oggetti grafici.

#### **AM6.3.3.1 Mostrare, nascondere, il righello e le guide. Spostare le guide. Attivare, disattivare il bloccaggio degli oggetti sulla griglia.**

I righelli in alto e a sinistra nello spazio di lavoro, le linee guida orizzontale e verticale, uniti alla visualizzazione della griglia e alla possibilità di bloccare gli oggetti sui punti di griglia, consentono una disposizione del testo e degli oggetti non casuale all'interno della diapositiva. Il candidato deve essere in grado di intervenire su ciascuno di questi strumenti.

#### *Operatività*

- Selezionare il comando *Griglia > Mostra griglia* dal menu *Visualizza*.

#### **AM6.3.3.2 Posizionare oggetti grafici (figura, immagine, oggetto disegnato) in una diapositiva, usando specifiche coordinate orizzontali e verticali.**

Lo spazio di lavoro delle diapositive è regolato come una tabella XY con le coordinate (X=larghezza) e (Y=altezza) che iniziano, in alto a sinistra (larghezza=0, altezza=0). Assegnando gli opportuni valori a larghezza e altezza, è possibile posizionare l'oggetto in maniera precisa, all'interno della diapositiva. Opzionalmente l'inizio delle coordinate può essere definito al centro della diapositiva.

#### *Operatività*

- Selezionare dal menu contestuale il comando *Posizione e dimensione*.
- Selezionare la scheda *Posizione e dimensione* e inserire i nuovi valori nelle caselle *Posizione X (orizzontale)* e *Posizione Y (verticale)*. Di default la posizione è calcolata dall'angolo superiore sinistro (*Punto base*) ma, opzionalmente, può essere definita da altri punti della diapositiva.

#### *Riferimento al Sample Test AM6.1*

#### Domanda n.10

*.*

Viene richiesto di riposizionare dall'angolo superiore sinistro, a *1,6 cm* in orizzontale e *13,8 cm* in verticale, il disegno raffigurante la *spesa*. (vedi Figura 6.22)

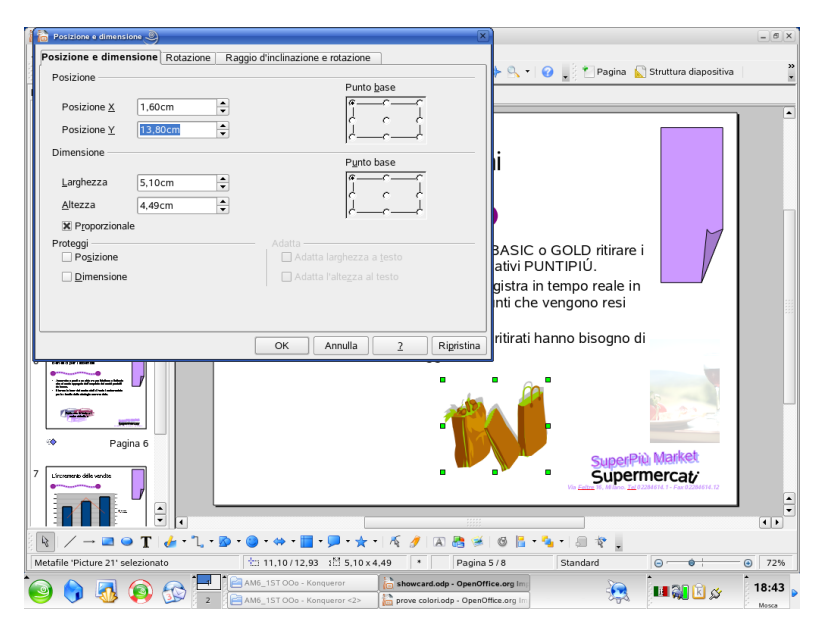

**Figura 6.22 Scheda Posizione e dimensione**

## **AM6.3.3.3 Distribuire orizzontalmente, verticalmente, rispetto alla diapositiva, oggetti grafici selezionati.**

Quando nella stessa diapositiva sono presenti più oggetti grafici, è possibile distribuirli in maniera equidistante sia in senso orizzontale che verticale, facendo assumere alla rappresentazione un aspetto gradevole. Dato che i due oggetti posti alle estremità (sia orizzontale che verticale) vengono considerati punti fissi da non spostare, se si devono distribuire degli oggetti *rispetto alla diapositiva*  è necessario raggruppare gli oggetti che sono stati distribuiti e poi impostare l'allineamento centrato o quello al centro, rispettivamente per centrare gli oggetti in orizzontale o in verticale, rispetto alla diapositiva.

## *Operatività*

- Selezionare le immagini (minimo tre).
- Dal menu contestuale scegliere *Distribuzione* e poi indicare, per orizzontale e/o per verticale quali debbano essere i punti di riferimento da mantenere alla stessa distanza. Sono previsti come riferimenti i punti corrispondenti degli oggetti (alto, basso, sinistra, destra), il loro centro, o la loro minima distanza.

| Distribuzione (0) |                    |               |                   |                     |         |
|-------------------|--------------------|---------------|-------------------|---------------------|---------|
| Orizzontale       |                    |               |                   |                     | OK      |
| Nessuno           | ñ.                 | ñ             | 임은                | ñ                   |         |
|                   | ◯ Sinistra         | Centrato      | Distanza          | ○ Destra            | Annulla |
| Verticale         |                    |               |                   |                     |         |
| Nessuno           | 78                 | $\frac{1}{2}$ | 쁧                 | $\overline{=}$      |         |
|                   | $\bigcirc$ In alto | Centro        | <b>O</b> Distanza | $\bigcirc$ In basso |         |
|                   |                    |               |                   |                     |         |

**Figura 6.23 Finestra distribuzione**

- Se la distribuzione deve essere fatta rispetto alla diapositiva, occorre proseguire raggruppando gli oggetti (menu contestuale *Raggruppa*) e poi centrare il tutto (menu contestuale *Allineamento centrato / al centro.*

## *Riferimento al Sample Test AM6.1*

#### Domanda n.4

Viene richiesto di distribuire le due carte di credito e il simbolo €, *orizzontalmente* rispetto alla diapositiva in modo che fra gli oggetti ci siano uguali distanze. (vedi Figura 6.24)

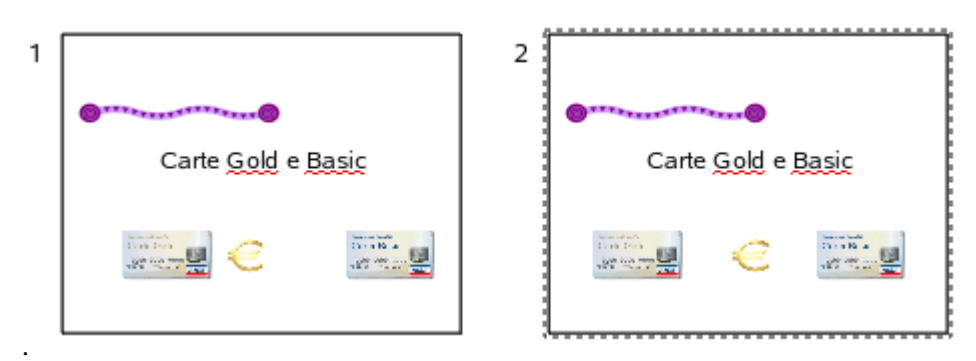

**Figura 6.24 I tre oggetti prima e dopo la distribuzione orizzontale rispetto alla pagina**

## **AM6.3.3.4 Ritagliare un oggetto grafico.**

E' possibile ritagliare i bordi di un'immagine, ad esempio per ridurne le dimensioni o per escludere un particolare.

## *Operatività*

- Selezionare dal menu contestuale il comando *Ritaglia immagine*.
- Nella scheda *Taglia* scegliere gli opportuni parametri per il ritaglio.

#### **oppure**

- Nella barra *Immagine*, utilizzare il pulsante *Taglia immagine* ed operare con il mouse sulla figura.

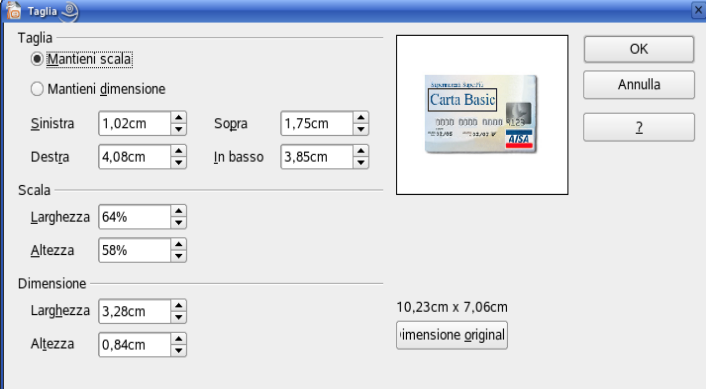

**Figura 6.25 Finestra di dialogo Taglia**

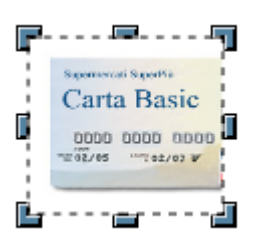

**Figura 6.26 Ritaglio con il mouse (si attiva con il pulsante "forbici" Taglia immagine della barra immagine**

#### **AM6.3.3.5 Ridimensionare, mantenendo o non mantenendo le proporzioni ad un oggetto grafico.**

Il candidato sa che, durante le operazioni di ridimensionamento, per mantenere le proporzioni dell'oggetto, occorre utilizzare l'opzione *Proporzionale*.

#### *Operatività*

- Selezionare dal menu contestuale il comando *Posizione e dimensione*.
- Selezionare la scheda *Posizione e dimensione* e scegliere gli opportuni parametri per il ridimensionamento nella sezione *Dimensione*, attivando o disattivando l'opzione *Proporzionale*.

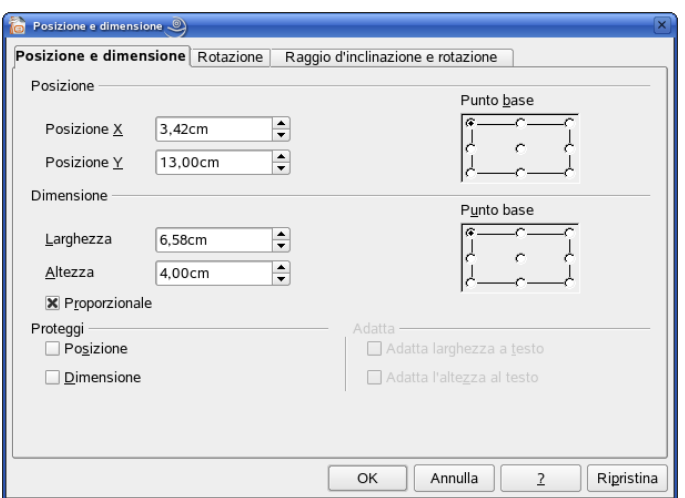

**Figura 6.27 Ridimensionamento proporzionale di un'immagine**

#### **AM6.3.3.6 Convertire una figura in un oggetto disegnato e modificare un oggetto disegnato.**

E' possibile convertire una qualsiasi figura in un oggetto disegnato anche se con alcune limitazioni. Il candidato sa che per modificare un'immagine importata, questa deve prima essere scomposta in una serie di oggetti disegnati che possono essere modificati singolarmente, con il comando *Suddividi*. L'esecuzione del comando Suddividi richiede la preliminare conversione della figura in poligono.

#### *Operatività*

- Selezionare dal menu contestuale il comando *Converti > In poligono* per convertire l'immagine in oggetto grafico.

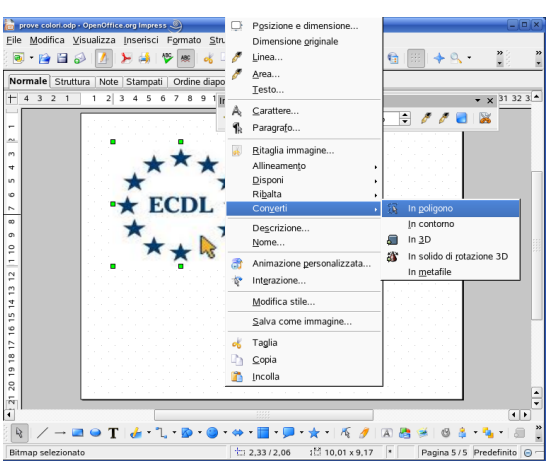

**Figura 6.28 Conversione del vecchio logo ECDL in oggetto grafico**

- Nella finestra *Converti in poligono* si può controllare con il pulsante *Anteprima* la qualità della conversione ed eventualmente, se quella preimpostata non fosse giudicata accettabile, è possibile aumentare il numero di colori per cercare di migliorarla. Si conclude con il pulsante OK.

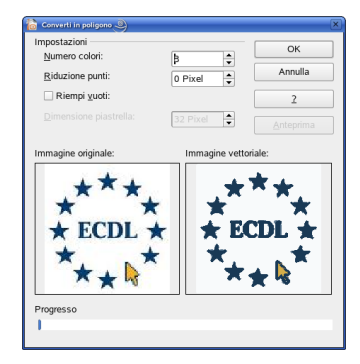

**Figura 6.29 Finestra di dialogo di impostazione per la conversione delle immagini**

- Selezionare dal menu contestuale il comando *Suddividi*.
- Selezionare il singolo elemento per modificarlo.

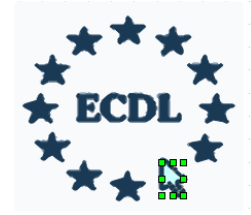

**Figura 6.30 Immagine vettoriale suddivisa: un elemento (freccia) è stato selezionato e modificato.**

#### **AM6.3.3.7 Salvare un'immagine in un formato di file, come: bmp, gif, jpeg, png.**

Un'immagine che è stata modificata può, dopo essere stata eventualmente convertita in metafile, essere salvata in diversi formati detti di compressione che hanno differenti caratteristiche:

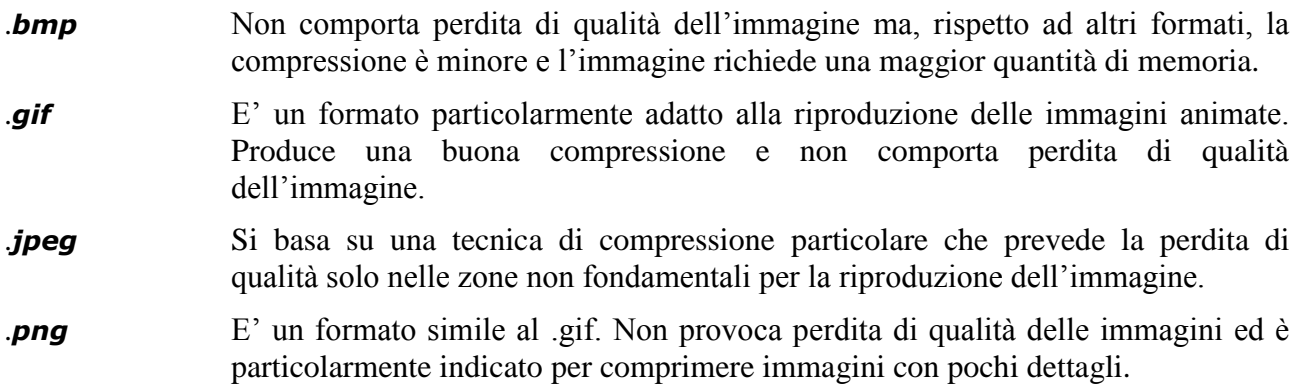

#### *Operatività*

- Selezionare dal menu contestuale il comando *Salva come immagine*… (se il comando non è presente operare prima la conversione (menu contestuale *Converti > In metafile*)
- Scegliere un formato per il salvataggio e salvare.

| Salva come immagine            |                                                                 |            |                          | $\Box$                                     |
|--------------------------------|-----------------------------------------------------------------|------------|--------------------------|--------------------------------------------|
| /home/piero/Desktop/impresspng |                                                                 |            |                          |                                            |
| Titolo A                       | Tipo                                                            | Dimensioni | Data di modifica         |                                            |
|                                |                                                                 |            |                          |                                            |
|                                |                                                                 |            |                          |                                            |
|                                |                                                                 |            |                          |                                            |
|                                |                                                                 |            |                          |                                            |
|                                |                                                                 |            |                          |                                            |
|                                |                                                                 |            |                          |                                            |
|                                |                                                                 |            |                          |                                            |
|                                |                                                                 |            |                          |                                            |
| Nome file:                     | logo                                                            |            | $\overline{\phantom{a}}$ | Salva                                      |
|                                |                                                                 |            |                          |                                            |
| Tipo file:                     | SVM - StarView Metafile                                         |            |                          | Annulla                                    |
|                                | <b>BMP - Windows Bitmap</b>                                     |            |                          |                                            |
|                                | <b>EMF - Enhanced Metafile</b><br>EPS - Encapsulated PostScript |            |                          | $\overline{\phantom{a}}$                   |
|                                | X Estensione autor GIF - Graphics Interchange Format            |            |                          |                                            |
|                                | JPEG - Joint Photographic Experts Group                         |            |                          |                                            |
| $\overline{c}$                 | MET - OS/2 Metafile                                             |            |                          |                                            |
| 24                             | PBM - Portable Bitmap                                           |            |                          | $\triangleright$ An<br>$\triangleright$ Ca |
|                                | PCT - Mac Pict                                                  |            |                          | $\blacktriangleleft$                       |
|                                | PGM - Portable Graymap<br>PNG - Portable Network Graphic        |            |                          |                                            |

**Figura 6.31 Salvataggio di un'immagine**

#### **AM6.3.3.8 Nascondere, visualizzare, elementi grafici dello sfondo in una diapositiva, in diverse diapositive.**

Il tema adottato per una presentazione può prevedere uno sfondo con dei dettagli e questo, se rende gradevole l'insieme della presentazione, può disturbare la riconoscibilità di oggetti contenuti in una o più diapositive. Il candidato deve sapere che per nascondere o visualizzare particolari elementi grafici dello sfondo, in una singola diapositiva è necessario dopo averla selezionata, operare con la voce *Diapositiva* del menu contestuale.

#### *Operatività*

- Selezionare la diapositiva.
- Utilizzare il menu contestuale in un punto della diapositiva privo di oggetti.
- Scegliere la voce *Diapositiva*.
- Togliere o mettere il segno di spunta alle opzioni *Visualizza sfondo master* e *Visualizza oggetti master* rispettivamente per nascondere o visualizzare gli elementi grafici di sfondo.

#### *Riferimento al Sample Test AM6.1*

#### Domanda n.16

Viene richiesto di nascondere gli elementi grafici di sfondo, presenti nelle diapositive 4 e 5. (vedi Figure 6.32 - 33)

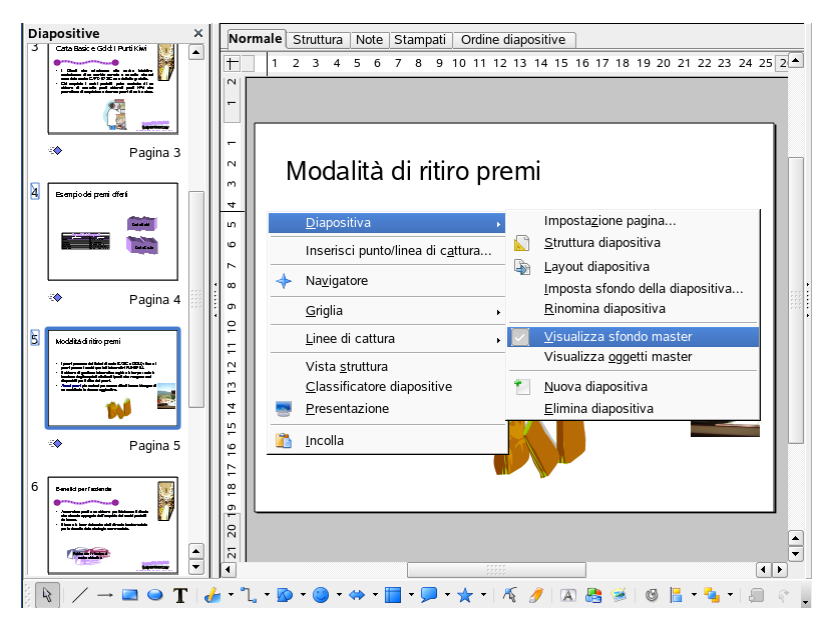

**Figura 6.32 Nascondere/Visualizzare sfondo e oggetti master.**

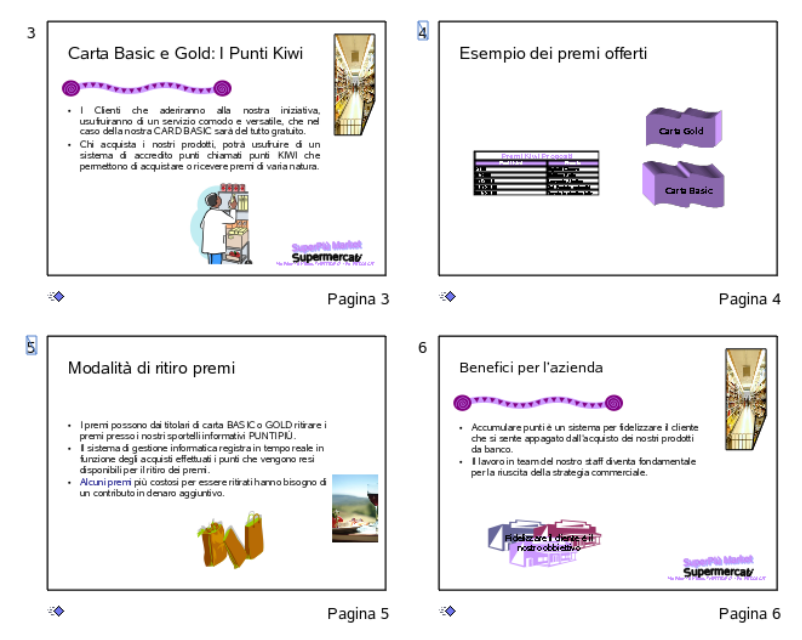

**Figura 6.33 Diapositive 4 e 5 prive di elementi grafici. Confrontare con la 3 e la 6.**

# **AM6.4 Grafici e diagrammi**

## **AM6.4.1 Usare i grafici**

#### **AM6.4.1.1 Formattare titoli di grafici, legenda, etichette di dati, etichette degli assi.**

Una volta creato un grafico in una diapositiva, è possibile modificarne le impostazioni di formattazione. Il candidato deve sapere che il menu contestuale o la barra di Formattazione del grafico forniscono un comodo modo di selezione degli oggetti su cui operare (titoli, legenda, etichette, ecc.) e deve essere poi in grado di intervenire su ognuno di essi per variarne le caratteristiche o i contenuti.

#### *Operatività*

- Selezionare l'elemento (gli elementi) del grafico che devono essere formattati.
- Utilizzare il pulsante *Formato selezione*.

#### *Riferimento al Sample Test AM6.1*

Domanda n.14

Viene richiesto di applicare ai caratteri di tutti gli assi del grafico, la dimensione *12*. (vedi Figure 6.34 - 35)

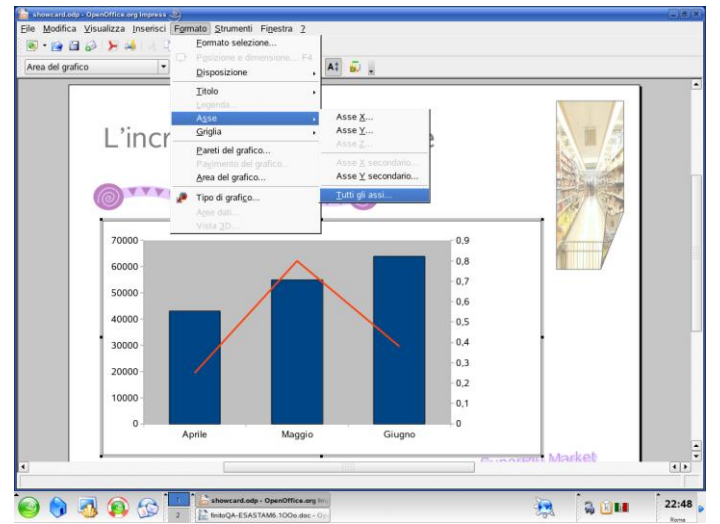

**Figura 6.34 Selezione di tutti gli assi del grafico**

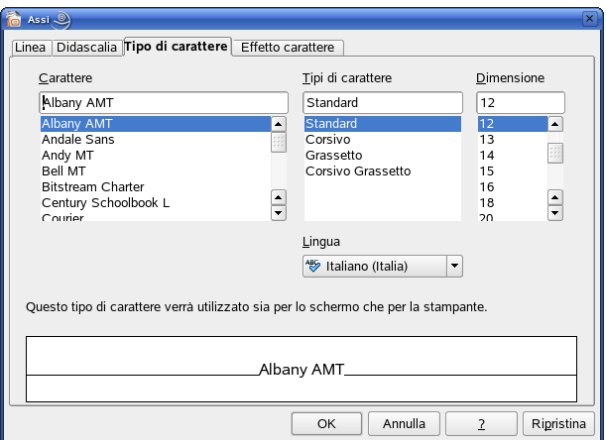

**Figura 6.35 Formattazione caratteri dell'elemento selezionato (tutti gli assi del grafico)**

#### **AM6.4.1.2 Modificare il tipo di grafico per una serie definita di dati.**

Il candidato deve essere in grado di modificare il tipo di grafico per una sola serie di dati, in un grafico che contiene almeno due serie di dati; deve inoltre sapere che Impress fornisce solo una tipologia di grafico in cui le serie di dati sono di tipo diverso: il grafico *Colonna e linea*.

Nel grafico Colonna e linea, se si rappresentano più di due serie di dati, attraverso la casella di scelta *Numero di linee*, si possono indicare le linee, compresa quella obbligatoria, che devono essere presenti (almeno una colonna deve essere sempre presente). Siccome viene rappresentata come colonna la prima serie di dati e come linea l'ultima serie, affinché la serie voluta sia rappresentata in colonna occorre modificarne la posizione nella *tabella dati*, attraverso il pulsante *Sposta la serie a destra*.

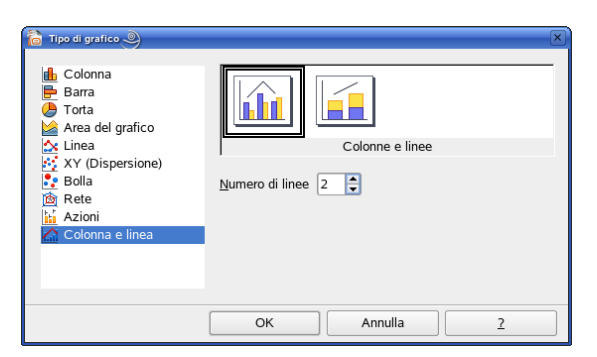

**Figura 6.36 Scelta del tipo di grafico: Colonna e linea**

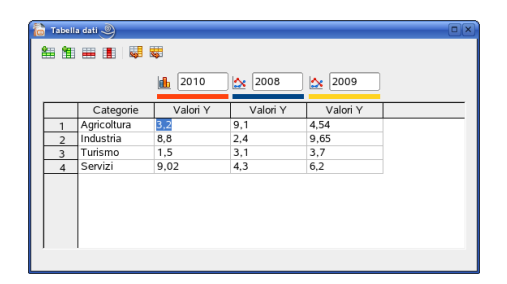

**Figura 6.37 Tabella dati. I pulsanti presenti consentono di Aggiungere, Eliminare, Spostare righe/colonne**

#### *Operatività*

- Selezionare il grafico.
- Dal menu contestuale selezionare il *Tipo di grafico.*
- Cambiare il tipo di grafico in *Colonna e linea*
- Nel caso di un numero di serie di dati  $\geq$ =3, indicare quante serie dovranno essere rappresentate con linee.
- Visualizzare la *tabella dei dati del grafico* e se la serie di dati che occorre rappresentare in colonna non è la prima di tutte, bisogna posizionare il cursore su una cella qualsiasi di una colonna precedente e usare il pulsante *Sposta la serie a destra* fino ad ottenere la visualizzazione richiesta (Figure 6.36 6.37)*.*

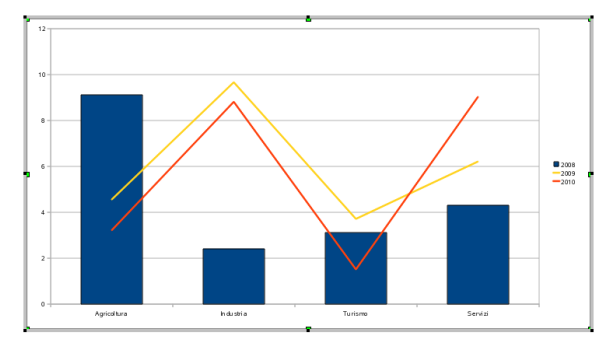

**Figura 6.38 Grafico Colonna-Linee con una colonna e due linee**

#### **AM6.4.1.3 Cambiare la distanza, tra le colonne, le barre, in un grafico.**

Il candidato deve essere in grado di variare la distanza esistente tra le colonne o tra le barre di un grafico.

#### *Operatività*

- Selezionare una serie del grafico.
- Dalla barra del grafico utilizzare il pulsante *Formato selezione* o dal menu contestuale selezionare il comando *Formato serie dati*.
- Selezionare la scheda *Opzioni* e nel settore Impostazioni utilizzare *Sovrapponi* (usare valori negativi per indicare che le barre di una stessa categoria devono essere distanziate) o **Distanza** (valori superiori al 100% per ottenere distanze fra le categorie superiori alla larghezza di ciascuna barra).

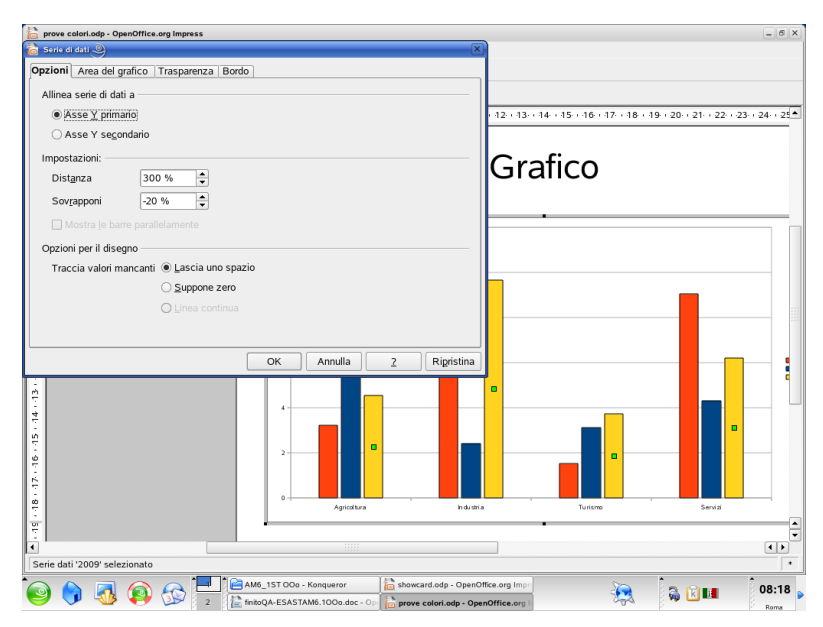

**Figura 6.39 Finestra di dialogo Formato serie dati. Sovrapposizione serie – Distanza tra le barre** *.*

#### **AM6.4.1.4 Formattare colonne, barre, area del tracciato, area del grafico, in modo che mostrino un'immagine.**

Per rendere più incisiva la rappresentazione dei dati in un grafico, il candidato sa che è possibile effettuare il riempimento degli elementi del grafico (*colonne*, *barre*, *area del grafico*), con delle immagini che caratterizzano la natura dei dati.

#### *Operatività*

- Selezionare una serie del grafico.
- Dalla barra del grafico utilizzare il pulsante *Formato selezione* o dal menu contestuale selezionare il comando *Formato serie dati*.
- Selezionare la scheda *Area del grafico.*
- Usare le schede *Colori*, *Sfumature*, *Tratteggio*, *Bitmap* per riempire la forma selezionata rispettivamente con un diverso colore (tinta unita), con una sfumatura a 2 colori (si possono personalizzare sia i colori che le modalità di passaggio dall'uno all'altro) con un tratteggio (retinatura, anch'esso personalizzabile) o con un'immagine importata (sono permessi numerosi formati diversi). Per poter utilizzare un'immagine, questa va prima importata nelle Bitmap (menu *Formato > Area >* Scheda *Bitmap)* e poi, se necessario, adattata (menu *Formato > Area >* Scheda *Area*) all'oggetto. (Siccome viene usato lo stesso procedimento utilizzato per il riempimento degli oggetti, vedere le Figure 6.8 – 6.9)

#### **AM6.4.1.5 Cambiare la scala sull'asse del valore, valore minimo e massimo da visualizzare, intervallo principale tra i numeri presenti in un grafico.**

Il programma imposta automaticamente sull'asse Y i valori di scala minimo e massimo, prelevandoli dalla sorgente dati. Il candidato sa che in determinati casi è possibile rendere più leggibile il grafico modificando l'origine degli assi cartesiani o utilizzare una scala di valori logaritmica per l'asse Y, se l'intervallo dei valori riportati è troppo ampio.

## *Operatività*

Selezionare l'asse (*Y*) da modificare e poi utilizzare il pulsante *Formato selezione*, oppure da menu contestuale, selezionare *Formato asse > Scala*; nella finestra che appare, togliere il segno di spunta ad **automatico** ed inserire manualmente i valori richiesti nei campi *Minimo*, *Massimo* e *Intervallo principale*.

#### *Riferimento al Sample Test AM6.1*

#### Domanda n.14

Viene richiesto di impostare il valore *Massimo*, da visualizzare sull'asse *Fatturato €,* a *65000* e il valore *Minimo*, da visualizzare sull'asse *% Incremento*, a *0,25*, al grafico della diapositiva 7. (vedi Figura 6.40 dove è mostrato il procedimento per l'asse *Fatturato €)*

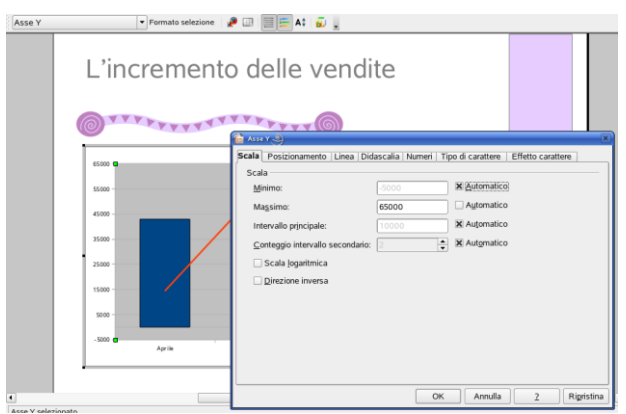

**Figura 6.40 Finestra di dialogo Asse Y. Scheda Scala**

## **AM6.4.2 Usare i diagrammi**

#### **AM6.4.2.1 Creare un diagramma come: diagramma di flusso, ciclo, piramide, utilizzando opzioni o altri strumenti di disegno disponibili.**

Impress non mette a disposizione modelli predefiniti per creare differenti tipi di diagrammi. Questi pertanto vanno costruiti partendo dalle forme (principalmente diagrammi di flusso e connettori) disponibili. Qualora si debba costruire un diagramma a Piramide (disponibile in altri software di presentazione), la procedura è piuttosto laboriosa dovendo far ricorso a una serie di trapezi e ad un triangolo, sovrapposti e con gli appropriati valori delle dimensioni e delle inclinazioni.

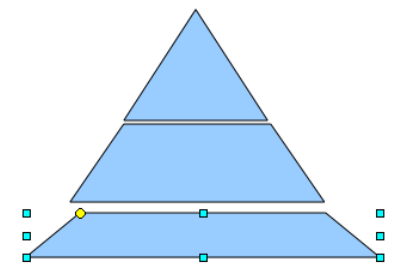

**Figura 6.41 Diagramma a piramide in costruzione: la base deve ancora essere ridimensionata.**

#### *Operatività*

- Selezionare dalla barra del disegno la categoria opportuna (solitamente Diagrammi di flusso o Connettori), dimensionare con il mouse all'interno della diapositiva (nel caso di una forma) o collegare alle forme già presenti (nel caso di un collettore).

Nelle Figure 6.42 - 6.43 sono presenti le forme tipiche dei diagrammi di flusso ed i connettori che sono necessari per unire fra loro gli oggetti. Ogni simbolo è corredato da un'etichetta che ne descrive le caratteristiche.

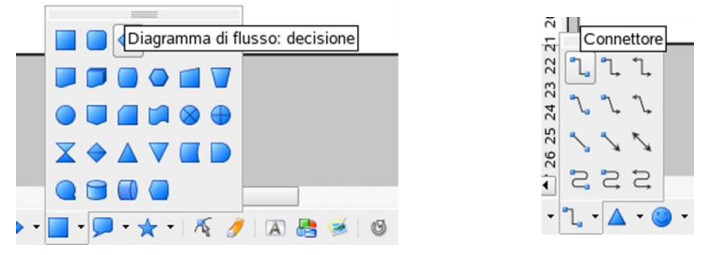

**Figura 6.42 Forme tipiche dei diagrammi di flusso e connettori**

I connettori consentono il collegamento, operando sia nei lati che negli angoli delle forme. La loro specificità è quella di seguire gli oggetti quando questi vengono spostati, rimanendovi ancorati. Per collegare due forme occorre selezionare un connettore fra quelli disponibili, selezionare il primo oggetto da collegare, poi trascinare il connettore sul secondo oggetto.

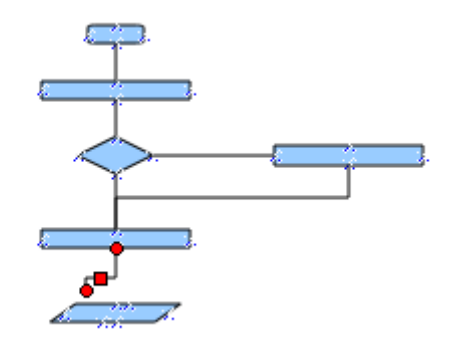

**Figura 6.43 Diagramma di flusso in fase di realizzazione: un connettore sta per essere agganciato**

Un altro tipo molto diffuso di diagramma è l'*organigramma* utilizzato per rappresentare strutture gerarchiche. Anche l'organigramma va realizzato passo per passo, utilizzando forme (rettangoli o rettangoli arrotondati) unite da connettori; dato che solitamente si utilizza un'unica forma ripetuta più volte, è conveniente crearne una e duplicarla tante volte quanto è necessario.

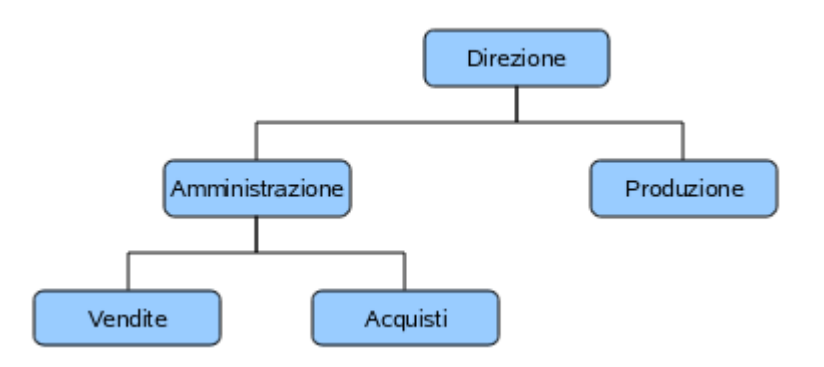

**Figura 6.44 Esempio di organigramma**

#### **AM6.4.2.2 Aggiungere, spostare, eliminare elementi in un diagramma.**

Il candidato deve essere in grado di operare sui vari tipi di diagrammi, modificando il modello per renderlo adatto a rappresentare la situazione che si vuole descrivere.

#### *Operatività per aggiungere un elemento*

Si opera come per la costruzione ex-novo; le forme esistenti non si spostano automaticamente con l'inserimento di quelle nuove e di conseguenza devono essere spostate manualmente rendendo l'operazione piuttosto lunga, nel caso di diagrammi molto elaborati.

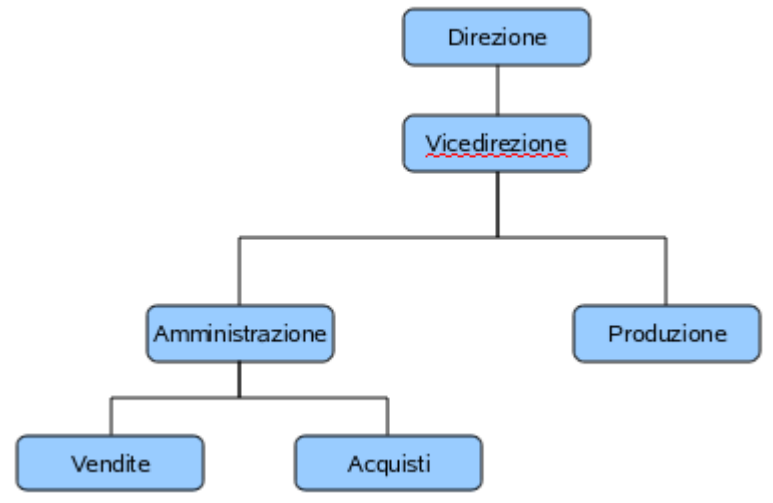

**Figura 6.45 L'organigramma precedente è stato modificato con l'aggiunta di una casella per la Vicedirezione.** 

#### *Operatività per eliminare un elemento*

Selezionare l'elemento e premere il pulsante **CANC**. Come detto sopra per le aggiunte, anche nel caso di eliminazioni può essere necessario un riaggiustamento dell'intero diagramma.

#### **AM6.4.2.3 Aggiungere, cambiare, eliminare connettori in un diagramma di flusso.**

I connettori sono delle linee di collegamento solidali agli oggetti ai quali sono connessi. Il candidato deve essere in grado di cambiare il tipo di connettori usati, come pure di aggiungerne e di eliminarne, in funzione delle modifiche apportate al diagramma.

#### *Operatività per aggiungere, cambiare, eliminare un connettore*

Si opera come per la costruzione ex-novo.

Per sostituire un connettore è necessario eliminarlo e aggiungerne un altro.

# **AM6.5 Multimedialità**

## **AM6.5.1 Filmati, suoni**

#### **AM6.5.1.1 Inserire filmati che partono automaticamente o al clic del mouse.**

Le presentazioni possono fare ricorso a brevi filmati o ad animazioni inserite nelle diapositive per catturare l'attenzione del pubblico.

Impress, fino alla revisione attuale, non fornisce la possibilità di controllare il momento di inizio della riproduzione, quindi il filmato parte in automatico, appena la diapositiva viene visualizzata. Qualora sia necessario che il filmato parta quando è già stata mostrata l'intera diapositiva o una parte di essa, si usano due diapositive identiche con il filmato inserito solo sulla seconda (in modo che la transizione faccia iniziare la riproduzione).

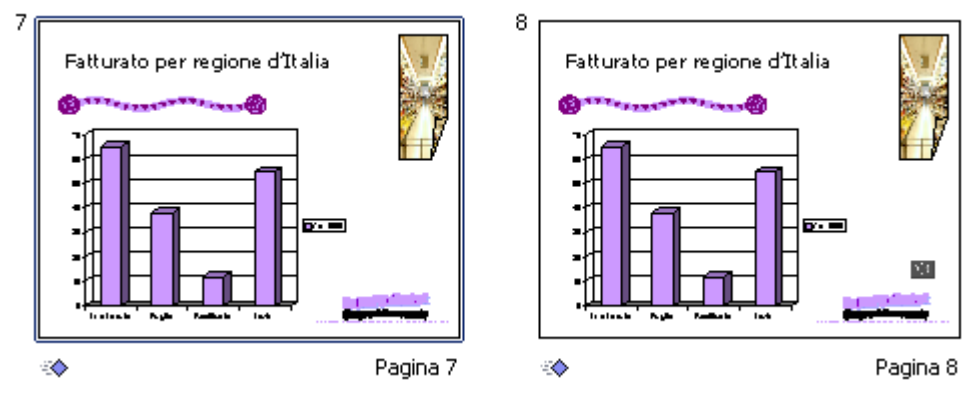

**Figura 6.46 La stessa diapositiva duplicata con l'elemento multimediale solo sulla seconda, consente l'attivazione di quest'ultimo con il clic del mouse dopo che sono stati presentati altri contenuti.**

I formati video utilizzabili, variano da un sistema operativo all'altro e dipendono da quali player sono stati installati: può accadere pertanto che, se nel computer non è presente alcun player adatto al video inserito, il filmato non venga eseguito correttamente e si ottenga un messaggio di errore.

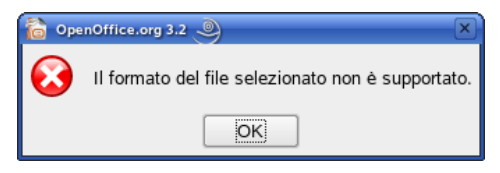

**Figura 6.47 Messaggio di errore (manca un riproduttore audio/video adatto al file inserito).**

#### *Operatività*

- Selezionare il comando *Inserisci > Filmati e suoni*.

Nella finestra *Inserisci filmati e suoni* è possibile selezionare il filmato da inserire. (vedi Figura 6.48)

| Inserisci filmati e suoni       |                           |            |                                | <b>DX</b>      |
|---------------------------------|---------------------------|------------|--------------------------------|----------------|
| /home/piero/Desktop/AM6_1ST_OOo |                           |            |                                | $\overline{E}$ |
| Titolo A                        | Tipo                      | Dimensioni | Data di modifica               |                |
| finale.avi                      | AVI-File                  |            | 1,82 MB 30/11/2008, 17.22.24   |                |
| musicintro.mid                  | MID-File                  |            | 3116 Byte 30/11/2008, 17.22.24 |                |
| progrock.mid                    | MID-File                  |            | 3116 Byte 30/11/2008, 17.22.24 |                |
| Nome file:                      | musicintro.mid            |            | ۰                              | Apri           |
|                                 |                           |            |                                |                |
| Tipo file:                      | Tutti i filmati e i suoni |            | ۰                              | Annulla        |
|                                 |                           |            |                                | $\overline{2}$ |

**Figura 6.48 Finestra di dialogo di scelta del file (video o audio) da inserire**

## *Riferimento al Sample Test AM6.1*

#### Domanda n.18

Viene richiesto di operare sulla diapositiva 8, in modo che, dopo che ne sono stati visualizzati i contenuti inizi, con il clic del mouse, la riproduzione del filmato *finale.avi.* Accertarsi che il riquadro rappresentativo del filmato sia posto in basso a destra. (vedi Figure 6.46)

#### **AM6.5.1.2 Inserire suoni che partono automaticamente o al clic del mouse.**

Le presentazioni sono spesso arricchite da elementi sonori inseriti nelle diapositive. Impress non fornisce la possibilità di controllare il momento della partenza e pertanto il suono parte in automatico appena la diapositiva viene visualizzata. Come per il filmato, la duplicazione della diapositiva consente di ottenere l'inizio della riproduzione al momento desiderato e la mancanza di un idoneo riproduttore audio installato genera un messaggio d'errore.

#### *Operatività*

- Il procedimento è identico a quello utilizzato per inserire i filmati (Selezionare il comando *Inserisci > Filmati e suoni*.)

Nella finestra *Inserisci filmati e suoni* è possibile selezionare il suono da inserire. (vedi Figura 6.48)

#### *Riferimento al Sample Test AM6.1*

#### Domanda n.6

Viene richiesto di inserire nella diapositiva 3, in basso a sinistra, il file audio *musicintro.mid*, e che l'audio deve essere animato automaticamente per *primo,* nella sequenza. (vedi Figura 6.49)

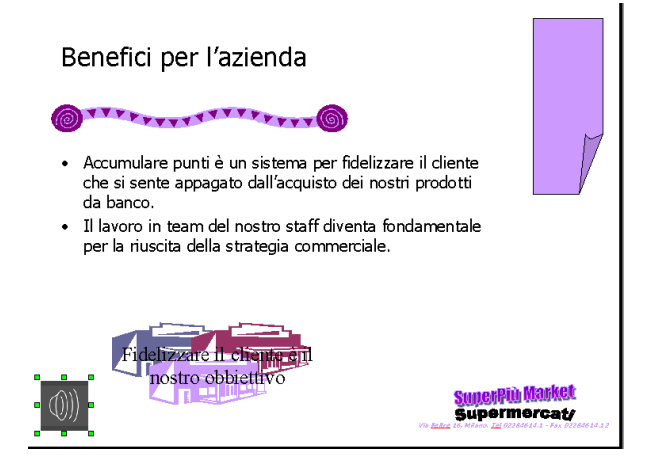

**Figura 6.49 Inserimento di un suono (da file)**

## **AM6.5.2 Animazione**

**AM6.5.2.1 Cambiare effetti di animazione personalizzata e impostazioni. Cambiare la sequenza delle animazioni personalizzate, in una diapositiva.**

Il candidato deve essere in grado di attribuire e di cambiare gli effetti di animazioni personalizzate agli oggetti compresi nelle diapositive e di controllarne la sequenza temporale. Deve essere inoltre capace di agire sulle impostazioni degli effetti.

#### *Operatività*

- Selezionare *Animazione personalizzata* dal riquadro *Attività* oppure dal menu *Presentazione > Animazione personalizzata…*.

#### *Riquadro Animazione personalizzata*

Per modificare il tempo di esecuzione, selezionare l'oggetto nella diapositiva e nel Riquadro *Animazione personalizzata*, effettuare un doppio clic sul nome dell'oggetto, oppure selezionare *Opzioni effetti…* dal menu contestuale.

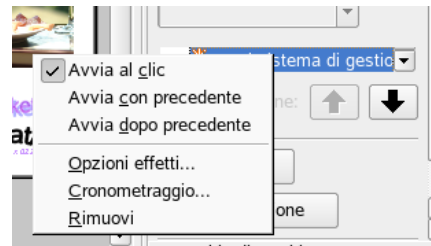

**Figura 6.50 Opzioni effetti (da menu contestuale)**

Nella finestra visualizzata, selezionare la scheda *Cronometraggio* (vedi Figura 6.51) dalla quale è possibile scegliere la modalità di *Avvio*, il *Ritardo* e la *Velocità* di esecuzione. (l'avvio e la velocità possono essere scelte (ved Figura 6.52) anche dal riquadro *Animazione personalizzata*).

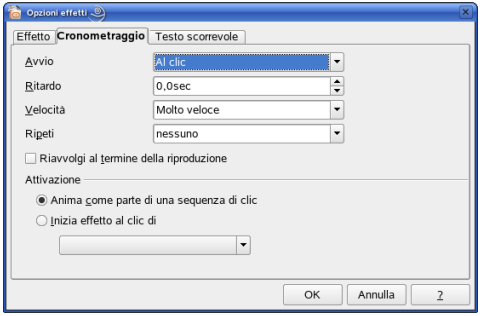

**Figura 6.51 Finestra di dialogo Opzioni effetti- scheda Cronometraggio: qui si impostano le modalità e i tempi dell'animazione**

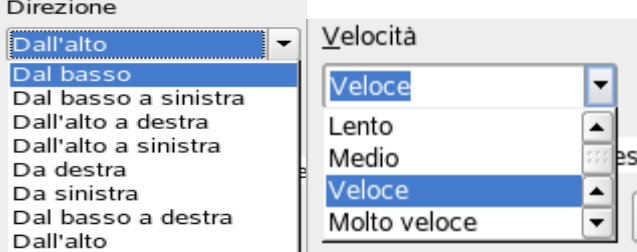

**Figura 6.52 Impostazione Direzione e Velocità animazione (dal riquadro animazione)**

Per modificare la sequenza delle animazioni, selezionare un oggetto nella diapositiva. Nel Riquadro *Animazione personalizzata* vengono visualizzati gli oggetti della diapositiva ai quali è stato applicato un effetto. Utilizzare i pulsanti *Modifica ordine* per modificare l'ordine di animazione.

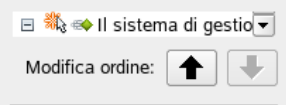

**Figura 6.53 Pulsanti modifica ordine**

#### *Riferimento al Sample Test AM6.1*

Domanda n.12

- Viene richiesto di cambiare la sequenza delle animazioni, per animare il titolo *Modalità di ritiro* per primo**.** (vedi Figura 6.54)

- Viene richiesto di cambiare l'animazione applicata all'elenco puntato, con direzione *dall'alto*, un ritardo di *0,5 secondi* e una velocità *veloce*. (vedi Figura 6.52)

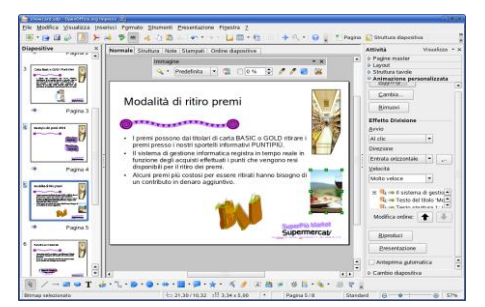

**Figura 6.54 Cambiare la sequenza delle animazioni (pulsanti di riordino sotto l'elenco in basso a destra)**

#### **AM6.5.2.2 Applicare impostazioni automatiche, per fare in modo che i punti elenco assumano uno specifico colore, dopo l'animazione.**

Per dare particolare risalto a un elenco puntato o numerato è possibile applicare degli effetti alle singole voci. Il candidato deve essere in grado di impostare il cambiamento del colore alla voce che ha subito un'animazione.

#### *Operatività*

- Nel Riquadro *Animazione personalizzata* effettuare un doppio clic sul nome dell'oggetto oppure selezionare *Opzioni effetti…* dal menu contestuale.
- Nella finestra di dialogo selezionare la scheda *Effetto,* alla voce *Dopo l'animazione* impostare *Attenua con colore* e alla voce *Colore di attenuazione*, selezionare il colore prescelto, poi chiudere la finestra confermando con *OK*.

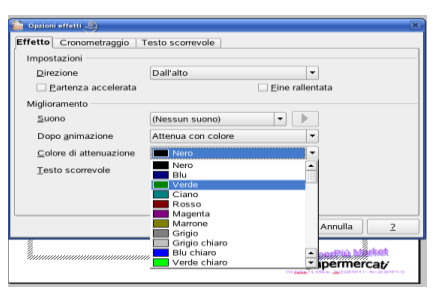

**Figura 6.55 Attenuazione con colore dopo l'animazione**

#### **AM6.5.2.3 Animare gli elementi di un grafico, per serie, per categoria, per elementi in serie. Animare, non animare griglia e legenda.**

Il candidato deve sapere che con il programma Impress, il grafico viene considerato come un oggetto unico e che pertanto l'animazione non è applicabile alle singole parti del grafico.

# **AM6.6 Aumentare la produttività**

## **AM6.6.1 Collegare, Incorporare**

Nelle presentazioni professionali è frequente l'uso di oggetti quali diagrammi, grafici e tabelle provenienti da altri programmi applicativi.

Esistono due possibilità di utilizzo: l'incorporamento e il collegamento.

Si usa incorporare un oggetto se si pensa di doverlo utilizzare nel tempo in maniera indipendente da quanto avviene all'oggetto nel programma d'origine. Se l'oggetto viene modificato nel programma d'origine, le variazioni non hanno nessuna influenza nell'oggetto contenuto nella presentazione.

Se viceversa si preferisce avere nella presentazione un oggetto che rimane in sintonia con quello che viene modificato nel programma d'origine, allora si usa collegarlo.

#### **AM6.6.1.1Inserire, modificare, rimuovere un collegamento ipertestuale.**

Il candidato deve essere in grado di creare, modificare eliminare in una diapositiva, un collegamento ipertestuale ad una pagina Web, ad un file, ad un oggetto.

Il candidato sa che quando si passa il cursore sul collegamento (hyperlink), il puntatore assume la forma di una mano  $\mathcal{L}$  con il dito indice puntato e che la procedura realizzativa è diversa se occorre collegare un testo o un oggetto esistenti, oppure fare un collegamento autonomo nella diapositiva.

#### *Operatività (testo esistente)*

- Selezionare il **testo** da collegare e poi scegliere la voce:
	- *Collegamento* dal menu *Inserisci*, per creare un collegamento.
	- *Collegamento* dal menu *Modifica*, per modificare un collegamento.
	- *Standard* dal menu contestuale, per rimuovere un collegamento (può essere necessario poi riapplicare la formattazione desiderata al testo).

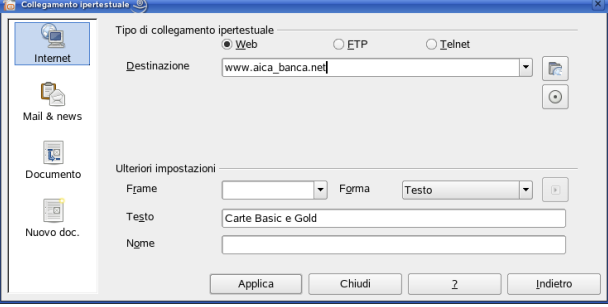

**Figura 6.56 Finestra di dialogo Collegamento ipertestuale: consente creazione e modifica.**

#### *Operatività (oggetto esistente)*

- Selezionare l'**oggetto** da collegare e poi scegliere la voce.
- *Collegamento* dal menu *Inserisci*, oppure *Interazione* dal menu contestuale, per creare un collegamento (opzione *Vai al documento*).
- **Interazione** dal menu contestuale, per modificare o rimuovere un collegamento.

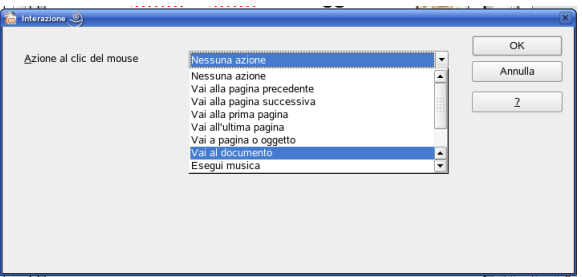

**Figura 6.57 Finestra di dialogo Interazione: per creare, modificare e rimuovere un collegamento**

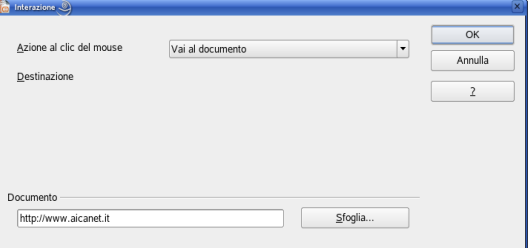

**Figura 6.58 Finestra di dialogo Interazione: indicazione del documento a cui agganciarsi.**

#### *Operatività (collegamento autonomo)*

- *Collegamento* dal menu *Inserisci*, per creare un collegamento; In questo caso solitamente si sceglie *Pulsante* (la scelta di testo non è raccomandabile perché crea una scritta isolata e poco significativa) e questo costituirà il punto di partenza del collegamento. Per poter spostare dal centro (posizione predefinita di creazione) il pulsante creato, bisogna operare da menu *Visualizza > Barra degli strumenti > Controlli per formulario* e utilizzare il pulsante *Modo bozza On/Off*.
- *Campo di controllo* dal menu contestuale, per modificare il collegamento.
- Tasto *Canc* per eliminare il pulsante (preventivamente selezionato) ed il collegamento.

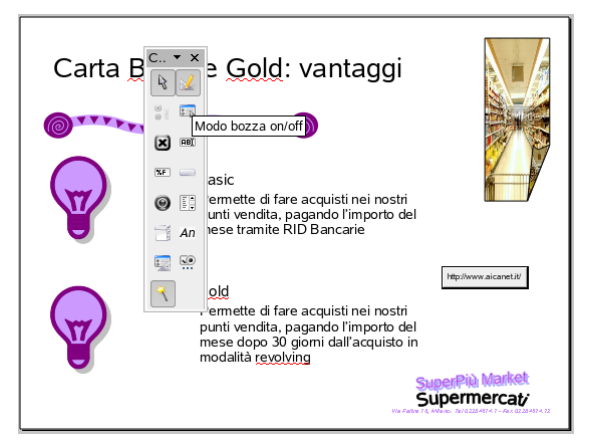

**Figura 6.59 Pulsante con collegamento ipertestuale**

|       | Apri documento/pagina we v |              |
|-------|----------------------------|--------------|
|       | http://www.aicanet.it/     | <b>ALC N</b> |
| Eromo |                            |              |

**Figura 6.60 Parte della finestra Proprietà del Campo di controllo utilizzata per le modifiche**

**AM6.6.1.2 Inserire un pulsante d'azione. Modificare le impostazioni per raggiungere una specifica diapositiva, una presentazione personalizzata, un file, un URL.**

Il candidato deve essere in grado di inserire nelle diapositive pulsanti d'azione che, al clic del mouse, consentono il collegamento ad un oggetto, ad un file, ad una pagina Web. Egli deve inoltre essere in grado di modificare le impostazioni per visualizzare una particolare diapositiva, aprire un file o visualizzare una pagina Web.

Impress non prevede la possibilità di raggiungere una presentazione personalizzata.

#### *Operatività*

- Operare come visto nel punto precedente (6.6.1.1) per la creazione di un collegamento autonomo (*Inserisci > Collegamento*), utilizzando il pulsante di *Documento > Percorso* per collegarsi ad un file o ad un URL oppure quello di *Destinazione nel documento > Destinazione* per raggiungere una pagina o un oggetto, presenti all'interno del documento corrente.
- Le **modifiche** e la **cancellazione** sono identiche a quanto visto nel punto precedente.

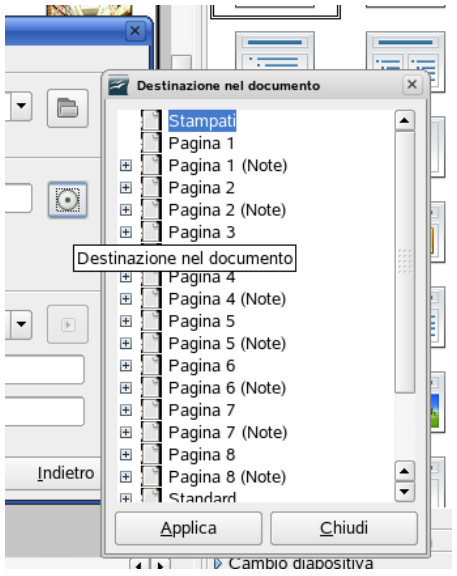

**Figura 6.61 Pulsante Destinazione nel documento e finestra relativa**

## *Riferimento al Sample Test AM6.1*

#### Domanda n.15

Viene richiesto di impostare un'interazione sul grafico, in modo da effettuare un collegamento alla diapositiva 7 (Pagina 7 in figura) e visualizzarla durante la presentazione *showcard*. (vedi Figura 6.61)

#### **AM6.6.1.3 Collegare dei dati in una diapositiva e mostrarli come un oggetto o un'icona.**

Il candidato deve sapere che la possibilità di collegamento di Impress è abbastanza limitata e non consente di collegare che un intero documento (Writer) o un intero foglio di lavoro (Calc). Egli deve pertanto essere in grado di sfruttare le limitate possibilità di Impress per collegare in una diapositiva dati esterni, facendoli visualizzare come un oggetto che sarà poi apribile al clic del mouse.

#### *Operatività*

- Selezionare *Oggetto > Oggetto OLE... > Crea da file*
- Selezionare il file di testo (*Writer***)** o il foglio elettronico (*Calc*). Se il foglio elettronico di riferimento contiene più fogli di lavoro, il collegamento avverrà al foglio di lavoro che era attivo all'atto del salvataggio.
- Mettere il segno di spunta all'opzione *Collega a file* e terminare con il pulsante *OK*.
- Nel collegamento ad un foglio di *Calc* è possibile restringere la visualizzazione alle sole celle che interessano, operando sui quadratini di ridimensionamento, dopo aver aperto il collegamento con un doppio clic.

#### *Riferimento al Sample Test AM6.1*

#### Domanda n.7

Viene richiesto di inserire nella diapositiva 4 della presentazione *showcard*, l'intervallo di *celle B2:C8* del foglio di lavoro *omaggi*, contenuto nel cartella di lavoro *premikiwi.ods*. (vedi Figura 6.62)

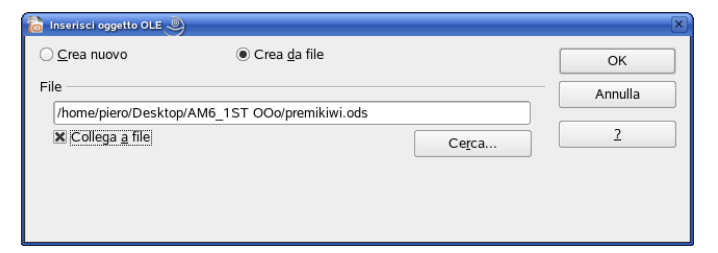

**Figura 6.62 Finestra di dialogo Inserisci (Collega) oggetto OLE**

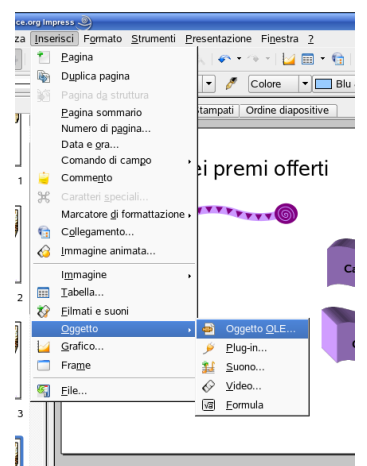

**Figura 6.63 Inserisci > Oggetto > Oggetto OLE**

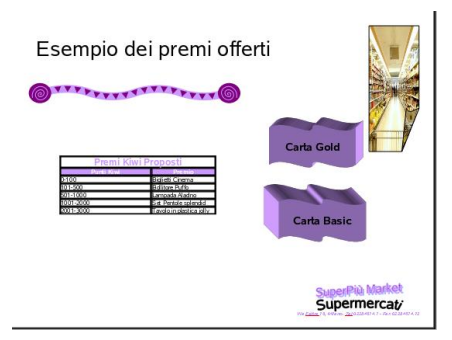

**Figura 6.64 Risultato finale del collegamento**

#### **AM6.6.1.4 Aggiornare, interrompere un collegamento.**

Il candidato deve essere in grado di aggiornare i dati collegati e di interrompere il collegamento. Aggiornando i dati collegati, l'oggetto deve modificarsi di conseguenza. Una volta interrotto il collegamento non è più possibile ristabilirlo e l'oggetto si comporta come se fosse stato inserito direttamente nella diapositiva.

#### *Operatività*

- Utilizzare i pulsanti *Si* o *No* nella finestra di messaggio che appare all'apertura del file che contiene il collegamento, per ottenere o no l'aggiornamento dell'oggetto collegato.

E' possibile *aggiornare successivamente* il collegamento, attraverso il comando *Collegamenti* del menu *Modifica*.

- Nella finestra di dialogo *Modifica collegamenti*, selezionare il collegamento da aggiornare e cliccare sul pulsante *Aggiorna*.

Per *interrompere il collegamento*, utilizzare il pulsante *Interruzione* che si trova nella finestra di dialogo *Modifica collegamenti*.

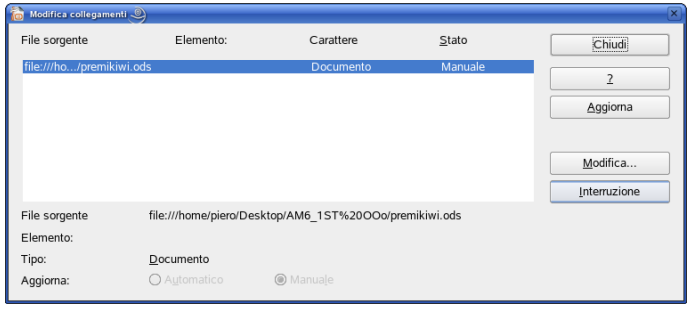

**Figura 6. 65 Finestra di dialogo Modifica collegamenti: da qui si fanno aggiornamenti, modifiche e interruzioni.**

#### **AM6.6.1.5 Inserire e collegare un'immagine da un file.**

E' possibile inserire e collegare nelle diapositive immagini registrate come file (menu *Inserisci > Immagine > Da file …*).

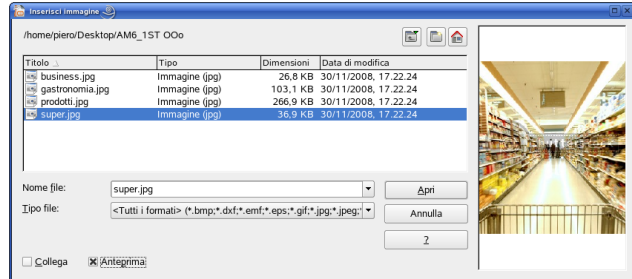

**Figura 6.66 Finestra di dialogo Inserisci immagine; per avere un collegamento serve il segno di spunta a Collega**

#### **AM6.6.1.6 Incorporare dati in una diapositiva e mostrarli come un oggetto.**

Il candidato deve sapere incorporare, come un oggetto, dati esterni in una diapositiva. Le modifiche apportate successivamente ai dati d'origine non hanno effetto sull'oggetto incorporato.

#### *Operatività per incorporare dati da un foglio di lavoro di Calc*

- Aprire il foglio elettronico, selezionare l'intervallo di celle e utilizzare il comando *Copia*.
- Selezionare la diapositiva nella quale occorre incorporare i dati copiati.
- Attivare il comando *Incolla speciale*, dal menu *Modifica*.
- Selezionare, nella finestra di dialogo *Incolla speciale*, il formato *calc8*.

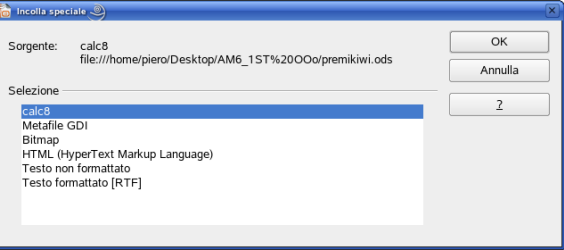

**Figura 6.67 Finestra di dialogo Incolla speciale**

In alternativa, per incorporare dati da un foglio elettronico, è possibile utilizzare la stessa procedura illustrata per il collegamento, avendo l'accortezza di non selezionare l'opzione *Collega a file*.

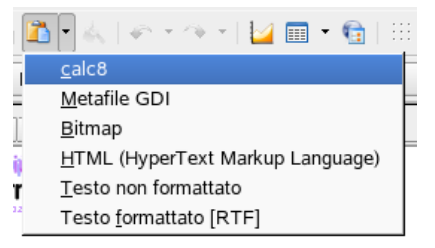

**Figura 6.68 Menu a discesa del pulsante Incolla**

#### **AM6.6.1.7 Modificare, eliminare dati incorporati.**

Aprendo i dati incorporati con un doppio clic del mouse, il programma lancia un ambiente di lavoro simile a quello del programma d'origine. I dati incorporati possono essere pertanto modificati o eliminati con i metodi utilizzati nei programmi Writer e Calc.

#### *Operatività*

Per modificare un foglio di calcolo incorporato in un documento di Impress:

- Fare un doppio clic sull'oggetto che si desidera modificare. L'oggetto viene attivato e gli strumenti di Impress vengono sostituiti da quelli di Calc.
- Modificare e/o formattare i dati con le modalità e i comandi propri di OpenOffice.org Calc.
- Per ingrandire/rimpiccolire l'oggetto incorporato, usare i quadratini di ridimensionamento.
- Fare un clic al di fuori dell'oggetto, per tornare a lavorare sul documento.

## **AM6.6.2 Importare, esportare**

**AM6.6.2.1 Integrare diapositive, un'intera presentazione, una struttura ad elenco di un documento prodotto con un elaboratore di testi, all'interno di una presentazione esistente.**

Quando si produce una nuova presentazione, può essere necessario utilizzare diapositive o intere presentazioni già esistenti, integrandole in quella in costruzione. Un testo di un elaboratore di testi strutturato con gli opportuni titoli può essere integrato e trasformato in una serie di diapositive. Nel caso di Writer questo si realizza impostando nel documento lo Stile *Intestazione1* per i titoli delle diapositive, e lo stile *Intestazione2* o inferiore per i punti elenco. E' possibile inviare direttamente da Writer a Impress il testo strutturato, creando così una nuova presentazione: menu *File > Invia > Struttura in presentazione*.

#### *Operatività per integrare singole diapositive o un'intera presentazione*

- Selezionare il comando *Inserisci > File…*.
- Nella finestra di dialogo *Inserisci pagine/oggetti*, scegliere se inserire l'intera presentazione, le singole pagine o gli oggetti contenuti nelle singole diapositive (basta operare sui quadratini di struttura).

Va specificato, inoltre, se si vuole effettuare un *collegamento* o una *incorporazione*.

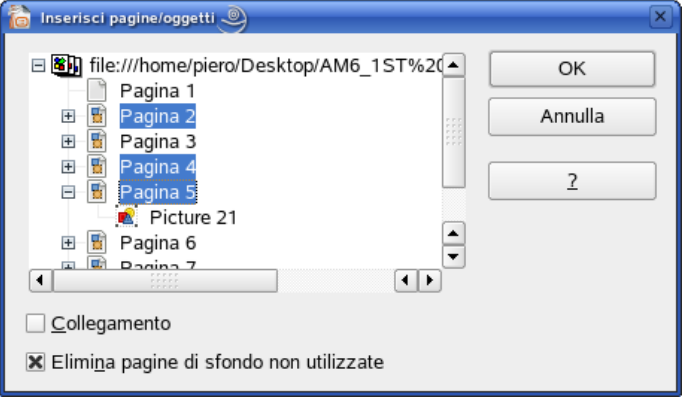

**Figura 6.69 Inserimento singole pagine o intera presentazione**

- Se le diapositive che vengono inserite hanno caratteristiche diverse, apparirà la richiesta se esse debbano essere adattate alla nuova presentazione: si risponde *No* per mantenere la formattazione originale, *Si* per adattarle.

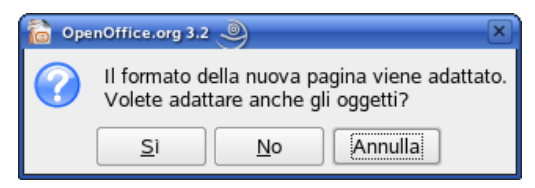

**Figura 6.70 Adattamento diapositive inserite**

- In alternativa si può operare attraverso il metodo *Taglia/Copia – Incolla* fra le due presentazioni. Da notare che questo metodo fornisce la possibilità di spostare le diapositive fra le presentazioni e di inserire una diapositiva copiata anche al primo posto, utilizzando la finestra presentata dal programma e nella quale è possibile specificare la posizione (*Davanti o Dietro*).

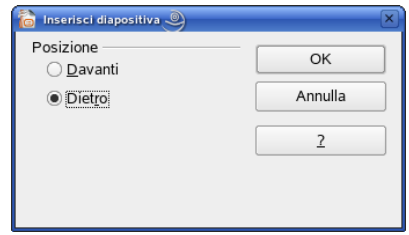

**Figura 6.71 Finestra Inserisci diapositiva**

#### *Riferimento al Sample Test AM6.1*

Domanda n.20

Viene richiesto di integrare la presentazione *Carte di credito.odp*, immediatamente dopo la diapositiva 1, intitolata *Carte Basic e Gold*, mantenere la formattazione originale. (vedi Figure 6.72 – 6.73)

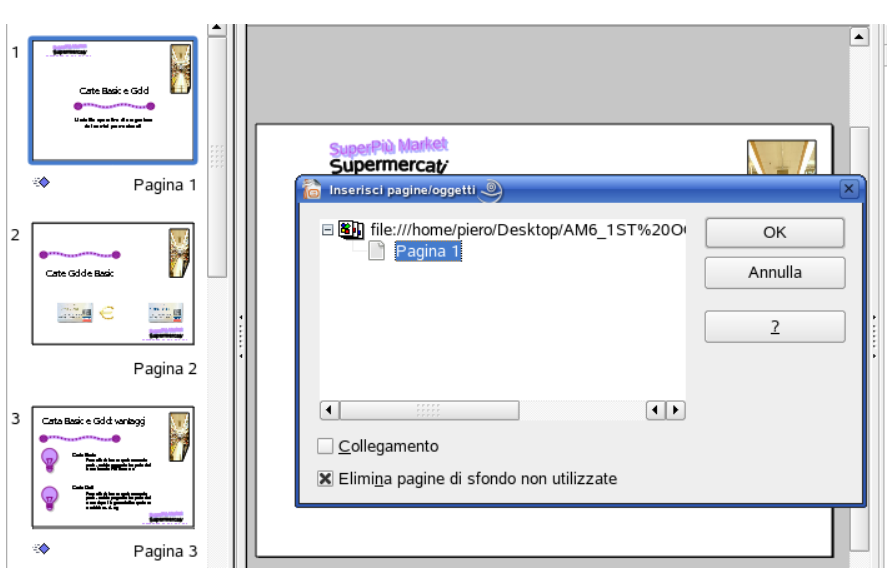

**Figura 6.72 Integrazione di una presentazione all'interno di un'altra**

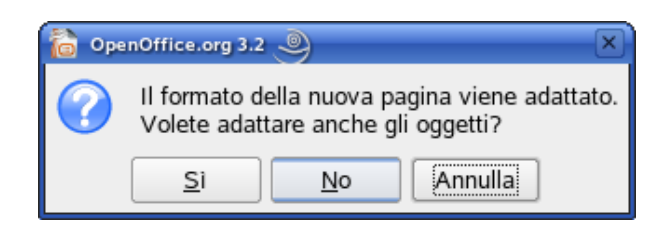

**Figura 6.73 Lasciare invariata la formattazione: pulsante No premuto.**

#### *Operatività per integrare una struttura*

- Inserire una nuova pagina dopo la diapositiva che precederà la diapositiva integrata.
- Passare in vista *Struttura*.
- Aprire il documento Writer e selezionare il testo strutturato.
- Copiare il testo selezionato e incollarlo nella struttura della diapositiva inserita.

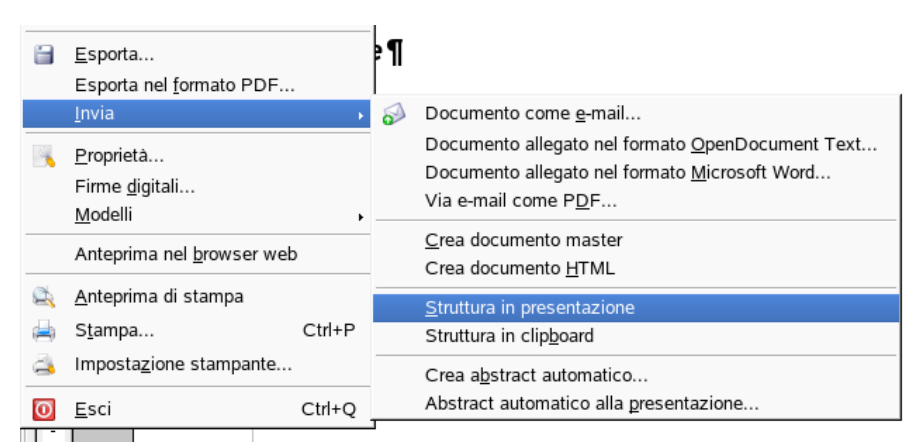

**Figura 6.74 Parte della struttura dei Menu di Writer per l'esportazione verso Impress**

#### **AM6.6.2.2 Salvare una specifica diapositiva, nel formato di file: gif, jpeg, bmp.**

Il candidato deve essere in grado di salvare una diapositiva trasformandola in un'immagine, scegliendo uno dei formati di compressione disponibili.

#### *Operatività*

Per salvare una diapositiva utilizzare il comando *File > Esporta* e nella casella *Formato file* scegliere il formato richiesto (*GIF*, *BMP*, *JPG*). E' possibile salvare solo la diapositiva corrente.

#### *Riferimento al Sample Test AM6.1*

#### Domanda n.5

Viene richiesto di salvare nel *Disco del Candidato* la sola diapositiva *1* della presentazione *showcard*, in formato GIF, con il nome **introduzione**. (vedi Figura 6.75)

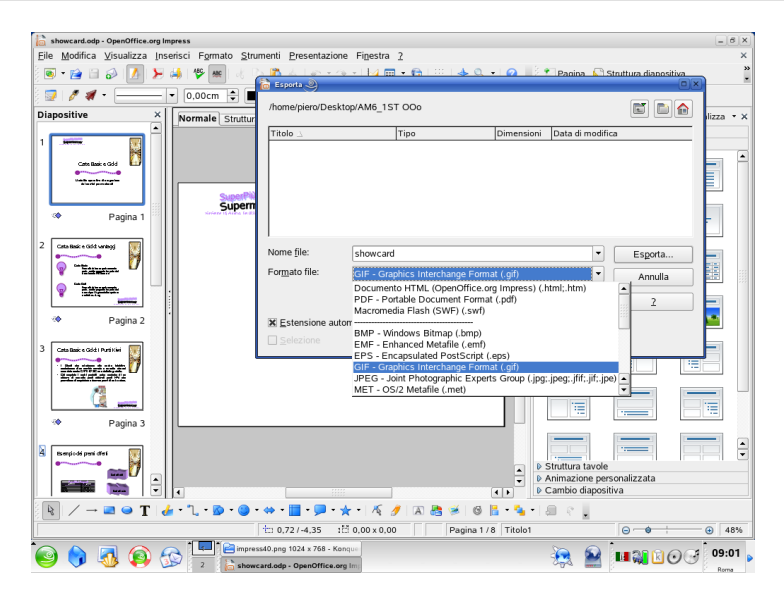

**Figura 6.75 Esportazione di una singola diapositiva nel formato immagine**

## **AM6.7 Organizzare le presentazioni**

## **AM6.7.1 Presentazioni personalizzate**

Le presentazioni personalizzate sono costituite da insiemi organici di diapositive estratte dalla presentazione originale. E' possibile produrre più presentazioni personalizzate, partendo sempre dalla stessa presentazione. Le presentazioni personalizzate hanno, in genere, due motivazioni:

Necessità di riservare la visione della presentazione personalizzata a determinati spettatori o in determinati casi;

Mantenere nascoste alcune diapositive nella presentazione originale ed inserirle in una presentazione personalizzata che viene salvata e rimane disponibile per essere utilizzata al momento opportuno.

#### **AM6.7.1.1 Creare, visualizzare una presentazione personalizzata.**

Se, ad esempio, il tempo assegnato per una presentazione è più breve di quello che era stato previsto in fase di realizzazione, può essere utile estrarre dalla presentazione corrente un certo numero di diapositive, creando e visualizzando una presentazione personalizzata.

#### *Operatività per creare*

- Usare il comando *Presentazione > Presentazione su schermo personalizzata…*.

#### *Finestra di dialogo Presentazioni su schermo personalizzate*

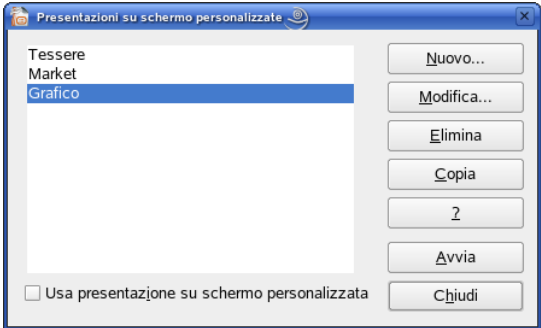

**Figura 6.76 Finestra Presentazioni su schermo personalizzate**

#### *Per Creare:*

- Attivare il comando *Nuovo…*.
- Digitare il nome della presentazione personalizzata, nella casella *Nome*.
- Selezionare ed aggiungere le diapositive.

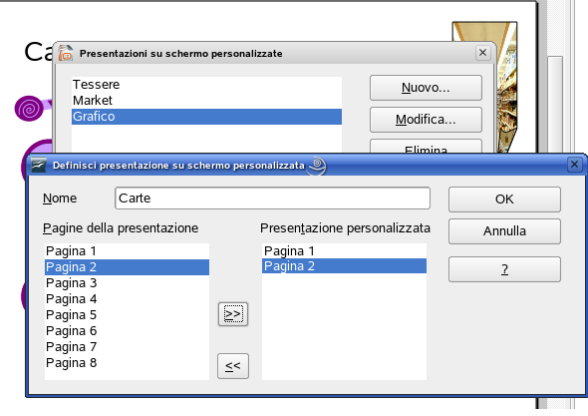

**Figura 6.77 Finestra di dialogo Definisci presentazione....: scelta del nome e delle pagine**

#### *Per Visualizzare*

- Mettere il segno di spunta a *Usa presentazione su schermo personalizzata.*
- Attivare il comando *Avvia*

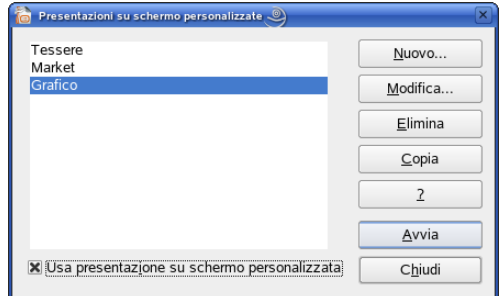

**Figura 6.78 Usa la presentazione personalizzata**

#### **AM6.7.1.2 Copiare, modificare, eliminare una presentazione di diapositive personalizzata.**

Le presentazioni personalizzate possono essere copiate e una copia può essere modificata, includendo nuove diapositive o escludendo alcune delle diapositive presenti. Le Presentazioni personalizzate possono essere eliminate, senza danno per la presentazione originale.

#### *Operatività*

- Usare il comando *Presentazione > Presentazione su schermo personalizzata…*

#### *Finestra di dialogo Presentazioni su schermo personalizzata*

#### *Copiare una presentazione*

- Selezionare dall'elenco la presentazione da copiare.
- Attivare il pulsante *Copia*. La presentazione viene copiata e la copia presenta un nome provvisorio (viene aggiunto Copia 1 al nome dell'originale).

#### *Modificare una presentazione*

- Selezionare dall'elenco la presentazione da modificare.
- Attivare il pulsante *Modifica…*
- Nella finestra *Definisci presentazione su schermo personalizzata* possono essere variati il nome e le pagine che compongono la presentazione personalizzata.

#### *Riferimento al Sample Test AM6.1*

#### Domanda n.17

- Viene richiesto di modificare la presentazione personalizzata *Grafico*, in modo da includere le sole diapositive 4 e 5 della presentazione *showcard***.** (vedi Figura 6.79)

- Viene richiesto di copiare la presentazione personalizzata intitolata *Tessere* e rinominare la copia in *Carte***.** (vedi Figura 6.80)

- Viene richiesto di eliminare la presentazione personalizzata, intitolata *Market*. (vedi Figura 6.81)

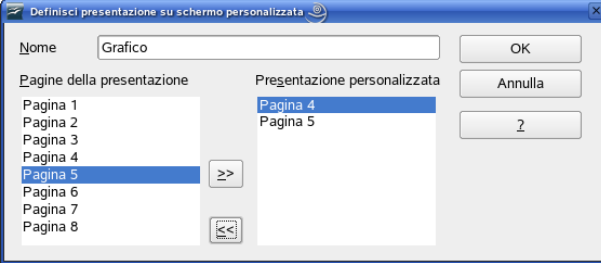

**Figura 6.79 Modifica Presentazione personalizzata**

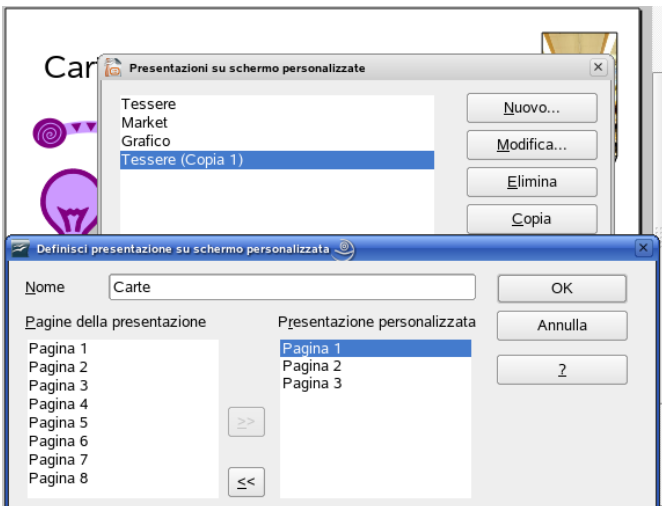

**Figura 6.80 Copiare, rinominare e modificare una presentazione personalizzata**

*Eliminare una presentazione*

- Selezionare dall'elenco la presentazione da eliminare.
- Attivare il pulsante *Elimina*. (Attenzione: non è prevista conferma all'eliminazione)

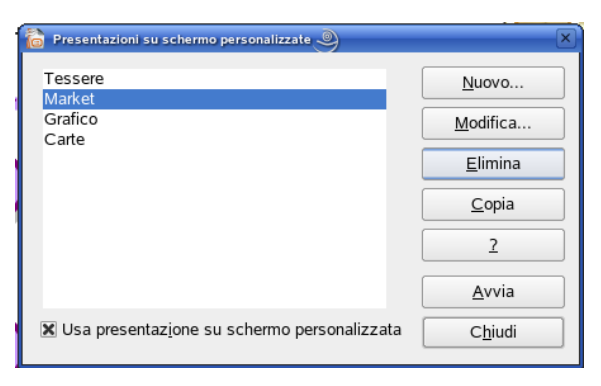

**Figura 6.81 Eliminazione presentazione personalizzata**

## **AM6.7.2 Impostazioni della presentazione delle diapositive**

Per impostazioni si intendono i tempi applicati alla transizione delle diapositive, la ripartenza automatica della presentazione, la possibilità di intervenire sugli automatismi.

#### **AM6.7.2.1 Applicare, rimuovere le temporizzazioni, alle transizioni delle diapositive.**

Il candidato deve essere in grado di procedere alla registrazione dei tempi di transizione delle diapositive. Egli deve essere inoltre in grado di rimuovere le temporizzazioni impostate.

#### *Operatività*

- Selezionare il comando *Presentazione > Cambio diapositiva*.
- Nel riquadro attività *Cambio diapositiva*, area *Cambio pagina*, attivare l'opzione *Automaticamente dopo* e stabilire il tempo in secondi.
- Utilizzare o meno, a seconda della necessità, il pulsante *Applica a tutte le diapositive*

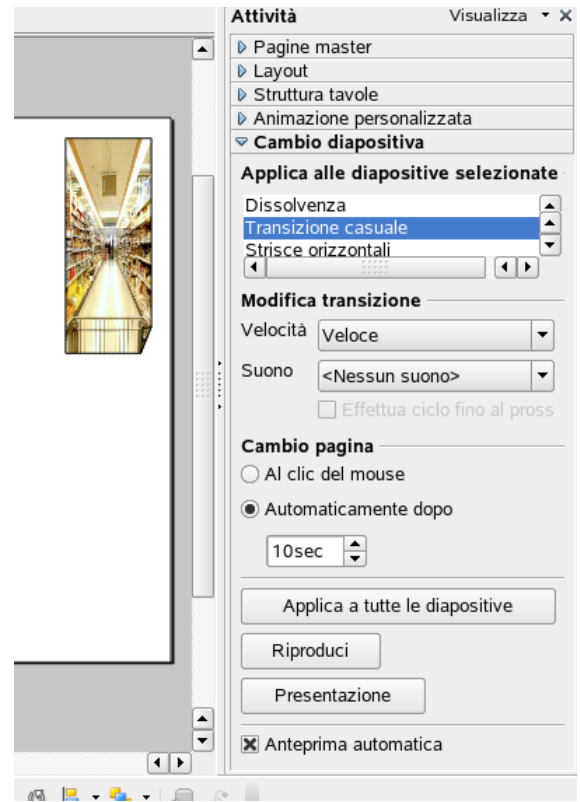

**Figura 6.82 Riquadro attività - Sezione Cambio diapositiva - Cambio pagina**

#### **AM6.7.2.2 Applicare impostazioni a una presentazione di diapositive in modo che essa riparta o non riparta automaticamente, una volta conclusa.**

Il candidato sa che una presentazione può essere visualizzata sul video di un computer o su uno schermo di proiezione, senza la presenza di un relatore. In questo caso è importante saper applicare alla presentazione la ripartenza automatica dopo la conclusione, in modo che la presentazione venga effettuata a ciclo continuo.

#### *Operatività*

- Usare il comando *Presentazione > Impostazioni presentazione* 

#### *Finestra di dialogo Presentazione*

- Attivare o disattivare l'opzione *Automatico* e stabilire l'intervallo di tempo che deve trascorrere, prima che la presentazione venga lanciata di nuovo (Utilizzare il valore 0 per rilanciare immediatamente la presentazione). (vedi Figura 6.83)

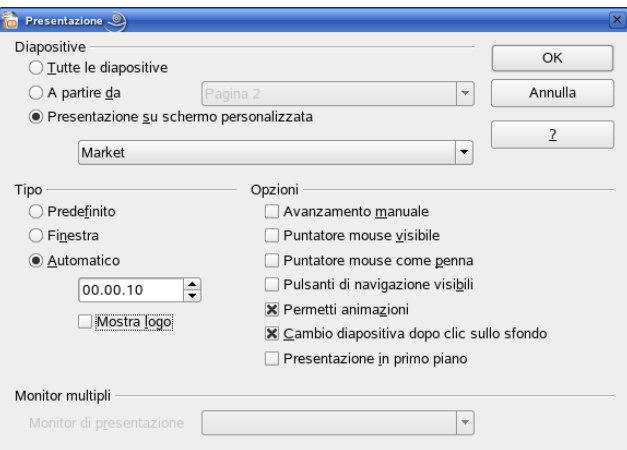

**Figura 6.83 Finestra di dialogo Presentazione: applicare la ripartenza automatica**

**AM6.7.2.3 Applicare delle impostazioni in modo che le diapositive avanzino manualmente o dopo intervalli di tempo prefissati, in presenza di temporizzazioni. Applicare delle impostazioni per fare in modo che la presentazione sia visualizzata con o senza animazione.** Il candidato deve essere in grado di applicare delle impostazioni che consentano di intervenire

manualmente sull'avanzamento delle diapositive. In alternativa, l'avanzamento deve essere automatico e con tempi prefissati. Egli inoltre deve essere in grado di includere o di escludere le animazioni presenti nelle diapositive della presentazione.

#### *Operatività*

- Selezionare il comando *Presentazione > Impostazioni presentazione*.

#### *Finestra di dialogo Presentazione*

- Attivare o disattivare l'opzione *Permetti animazioni* (per visualizzare la presentazione con o senza animazioni).
- Attivare o disattivare l'opzione *Avanzamento manuale* (per fare avanzare la presentazione con il clic del mouse oppure per farla avanzare automaticamente, secondo le temporizzazioni di cambio pagina e di animazione precedentemente stabilite).

#### *Riferimento al Sample Test AM6.1*

#### Domanda n.19

- Viene richiesto di cambiare le impostazioni alla presentazione che deve risultare *senza* le animazioni attivate. (vedi Figura 6.84)

- Viene richiesto di attivare le opzioni di visualizzazione presentazione *con* avanzamento manuale, secondo gli intervalli di temporizzazione salvati in precedenza. (vedi Figura 6.84)

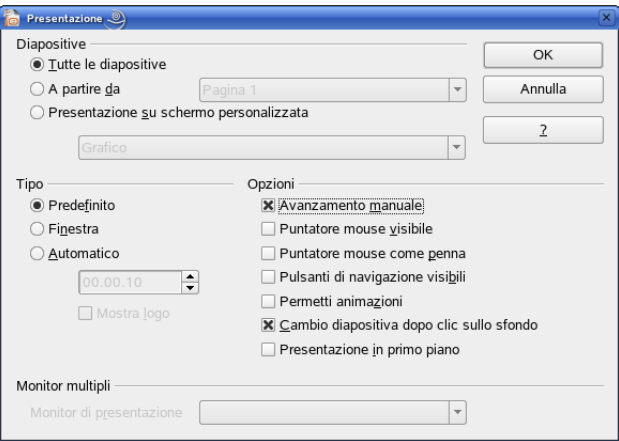

**Figura 6.84 Finestra Presentazione: Avanzamento manuale, senza animazioni.**

## **AM6.7.3 Controllo della presentazione delle diapositive**

#### **AM6.7.3.1 Aggiungere, cancellare annotazioni a penna, durante una presentazione di diapositive.**

Il candidato sa che il relatore può impostare la presentazione in modo che sullo schermo appaia il puntatore del mouse (sia come freccia per indicare, sia come penna per scrivere/evidenziare).

Le annotazioni fatte su una diapositiva, verranno automaticamente eliminate alla chiusura della presentazione.

Il colore della penna, non è modificabile.

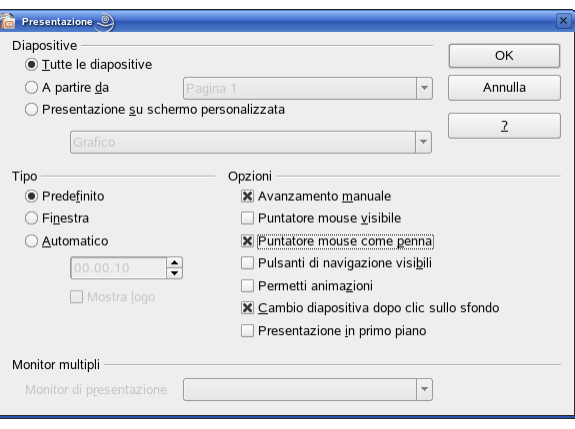

**Figura 6.85 Finestra di dialogo Presentazione: Opzioni puntatore**

**AM6.7.3.2 Mostrare lo schermo in bianco e nero, durante una presentazione di diapositive. Interrompere, far ripartire, finire una presentazione di diapositive.**

Il candidato sa che il relatore, nel corso della presentazione, cliccando con il tasto destro del mouse, può interrompere momentaneamente la presentazione facendo apparire lo schermo tutto in bianco o tutto in nero. La scelta dipende dal tipo di illuminazione dell'aula. Inoltre il relatore deve essere in grado di interrompere, far ripartire o finire la presentazione.

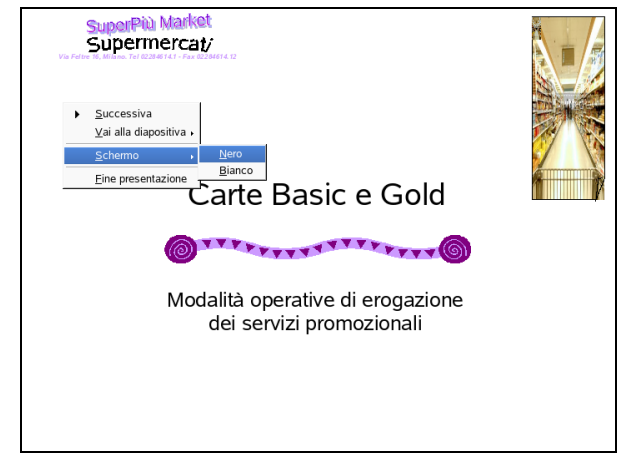

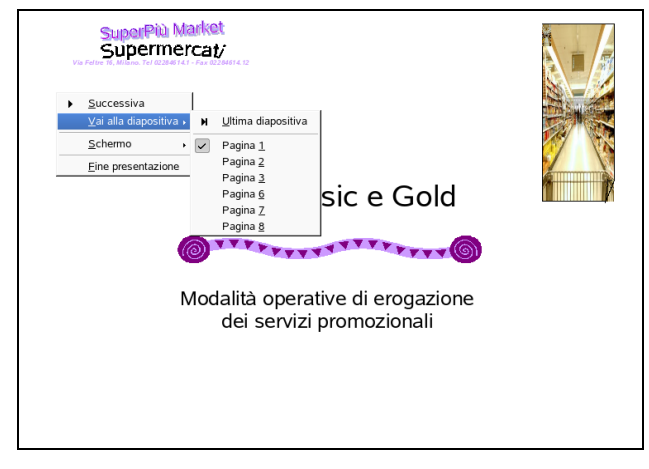

**Figura 6.86 Schermo Nero / Bianco Figura 6.87 Muoversi nella presentazione**

# **Appendice AM6 Sample Test AM6.1**

Il test consiste nel modificare una presentazione che presenta un prodotto promozionale di un *supermercato*. Nel test verrà richiesto fra l'altro, di rispondere a quesiti di progettazione, di modificare dati nei grafici, inserire collegamenti ipertestuali, prima di illustrare la presentazione ai responsabili dei punti vendita. **100 Punti**

#### **Le domande che fanno riferimento al Syllabus 2.0, sono contrassegnate con il numero del Syllabus sul margine destro.**

- 1. Aprire il file *risposteAM6.1.odt*, contenuto nella *Cartella del Candidato* e inserire il proprio nominativo nell'apposita casella *Identificazione del Candidato*.
	- 1.1 Quale effetto può avere sul pubblico l'uso nella presentazione di sfondi di colore chiaro o scuro, in un ambiente ben illuminato? Inserire la risposta prescelta (fra a, b, c, d) nello spazio predisposto 1.1 del file *risposteAM6.1.odt*. **[2,5 punti]**
		- a. Gli sfondi chiari abbinati a testi di colore chiaro migliorano la leggibilità.
		- b. Gli sfondi di colore scuro si adattano perfettamente all'illuminazione dell'ambiente.
		- c. Gli sfondi scuri abbinati a testi di colore chiaro aiutano a focalizzare i punti chiave.
		- d. Gli sfondi chiari vanno abbinati a testi di colore scuro per migliorare la leggibilità dei punti chiave.
	- 1.2 Come incide la demografia del *pubblico* sulle modalità di presentazione? Inserire la risposta prescelta (fra a, b, c, d) nello spazio predisposto 1.2 del file *risposteAM6.1.odt*. **[2,5 punti]**
		- a. Un pubblico di adolescenti gradirà presentazioni prive di immagini e con molti contenuti testuali.
		- b. Un pubblico ignaro gradirà presentazioni ad alto contenuto specialistico.
		- c. Un pubblico di tecnici gradirà presentazioni con molti dettagli e immagini circostanziate.
		- d. Un pubblico di bambini gradirà presentazioni ricche di contenuti testuali.

#### 2. Usare il file *risposteAM6.1.odt*

- 2.1 Quale tra le seguenti coppie di colori è comunemente ritenuta critica per l'assimilazione dei contenuti in una presentazione? Inserire la risposta prescelta (fra a, b, c, d) nello spazio predisposto 2.1 del file *risposteAM6.1.odt*. **[2,5 punti]**
	- a. Sfondo Bianco e testo Rosso.
	- b. Sfondo Marrone e testo Verde.
	- c. Sfondo Rosa e testo Nero.
	- d. Sfondo Nero e testo Bianco.
- 2.2 Quale criterio è più opportuno seguire per la creazione di diapositive in una presentazione? Inserire la risposta prescelta (fra a, b, c, d) nello spazio predisposto 2.2 del file *risposteAM6.1.odt*. Salvare e chiudere il file *risposteAM6.1.odt*. **[2,5 punti]**
	- a. Utilizzare molto testo.
	- b. Utilizzare il necessario testo a supporto delle immagini e dei disegni.
	- c. Utilizzare molto testo con pochi disegni tecnici.
	- d. Utilizzare solo le immagini per essere più chiari.

#### **ATTENZIONE: dopo ogni operazione effettuata è bene salvare il lavoro sul disco, per non rischiare di perderlo.**

- 3. Aprire la presentazione *Carte di credito.odp*, contenuta nella *Cartella del Candidato* e inserire **AM6.2.1.1** un *Nuovo documento Master* allo *sfondo Maschera*. **[2 punti]** Rinominare il *Nuovo documento Master* con il nome **Titolo**. Applicare il carattere *Verdana* o *Nimbus Sans* di dimensione *40*, stile *grassetto,* al solo titolo del *documento Master Titolo*. **[2 punti]** [1 punto] AM6.2.1.2
- 4. Distribuire le immagini delle due carte di credito e del simbolo €, *orizzontalmente* rispetto alla diapositiva. **[3 punti]** Salvare come modello la presentazione *Carte di credito.odp* con il nome *Carte.otp*, nella *Cartella del Candidato*. Chiudere il modello. **[2 punti]**
- 5. Aprire la presentazione *showcard.odp*, contenuta nella *Cartella del Candidato.* Salvare nella *Cartella del Candidato* la sola diapositiva **1** della presentazione *showcard*, in formato GIF, con il nome *introduzione*. **[5 punti]**
- 6. Nella diapositiva 3, in basso a sinistra, inserire il file audio *musicintro.mid*, contenuto nella *Cartella del Candidato.* Il file deve attivarsi automaticamente. **[5 punti]**
- 7. Inserire nella diapositiva 4 della presentazione *showcard*, l'intervallo di *celle B2:C8* del foglio di lavoro *omaggi*, contenuto nel foglio elettronico *Premikiwi.ods*, presente nella *Cartella del Candidato*. Le modalità di inserimento devono far riflettere, automaticamente nella diapositiva, tutti i cambiamenti effettuati nel file *Premikiwi.ods*. **[5 punti]**
- 8. Nella diapositiva 4, applicare un effetto in stile *3D Estrusione Sud-Est*, alla forma che contiene il testo *Carta Gold*. **[2 punti]** Applicare 3,50 cm di profondità, alla forma che contiene il testo Carta Basic. Impostare una direzione *prospettiva* alla forma che contiene il testo *Carta Basic*. **[1 punto]** [2 punti] AM6.3.1.3
- 9. Sostituire in *tutte* le diapositive della presentazione *showcard*, tranne che nella diapositiva titolo, il *riempimento* del disegno rettangolare che si trova in alto a destra, con l'immagine *super.jpg*. L'immagine che deve adattarsi automaticamente alla forma, è presente nella *Cartella del Candidato*. **[5 punti]**
- 10. Nella diapositiva 5, riposizionare dall'angolo superiore sinistro, a *1,6 cm* in orizzontale e *13,8 cm* in verticale, il disegno raffigurante la *spesa*. **[5 punti]**
- 11. Ripristinare i colori originali del disegno raffigurante la *spesa* **[3 punti]** Visualizzare nella scala dei grigi, l'immagine *gastronomia*, in basso a destra. **[2 punti]** [3 punti] AM6.3.2.3
- 12. Nella diapositiva 5, cambiare la sequenza delle animazioni, per animare il titolo *Modalità di ritiro*  per primo. **[2 punti]** Cambiare l'animazione applicata all'elenco puntato, con direzione *dall'alto*, un ritardo di *0,5 secondi* e una velocità *veloce*. **[3 punti]**
- 13. Nella diapositiva 6, agire sulla trasparenza per rendere leggibile il testo in primo piano, *senza*  cambiare colori, dimensione e posizione dei disegni che raffigurano *i supermercati*. **[5 punti]**
- 14. Al grafico della diapositiva 7, impostare il valore *massimo*, da visualizzare sull'asse *Fatturato €,* a *65000* e il *valore minimo*, da visualizzare sull'asse *% Incremento*, a *0,25*. **[4 punti]** Applicare alle etichette di tutti gli assi, la dimensione *12*. **[1 punto]**
- 15. Nella diapositiva 8, impostare un'interazione sul grafico, in modo da permettere di effettuare un collegamento alla diapositiva 6 e di visualizzarla durante la presentazione *showcard*. **[5 punti]**
- 16. Nascondere gli elementi grafici di sfondo, presenti nelle diapositive 4 e 5. **[5 punti]**
- 17. Modificare la presentazione personalizzata *Grafico*, in modo da includere le sole diapositive 4 e 5 della presentazione *showcard*. **[2 punti]** Copiare la presentazione personalizzata intitolata *Tessere* e rinominarla *Carte*. Eliminare la presentazione personalizzata, intitolata *Market*. **[1 punto]** [2 punti] AM6.7.1.2
- 18. Nella diapositiva 8, inserire in basso a destra il filmato *finale.avi*, contenuto nella *Cartella del Candidato*. Il filmato deve attivarsi *automaticamente*. **[5 punti]**
- 19. Cambiare le impostazioni alla presentazione che deve risultare *senza* le animazioni attivate.

 **[2 punti]** Attivare le opzioni di visualizzazione presentazione, *con* avanzamento manuale. **[3 punti]**

20. Integrare la presentazione *Carte di credito.odp*, contenuta nella *Cartella del Candidato*, immediatamente dopo la diapositiva 1, intitolata *Carte Basic e Gold* Salvare la presentazione *showcard.odp* nella *Cartella del Candidato* e chiudere tutte le applicazioni aperte. **[5 punti]**